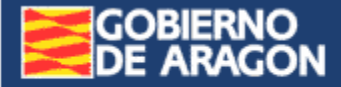

Sistema de Información de Expedientes Reglamentarios de Gestión Industrial de Aragón

**SINERGIA** 

Servicio de Metrología, Seguridad y Calidad Industrial Departamento de Economía Industria y Empleo Gobierno de Aragón

# **SINERGIA**

## Sistema de Información de Expedientes Reglamentarios de Gestión Industrial de Aragón

Para Organismos Autorizados de Verificación Metrológica

diciembre de 2018 - Versión 2.0.3

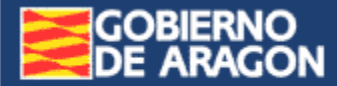

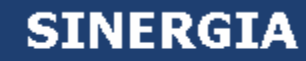

## **ÍNDICE**

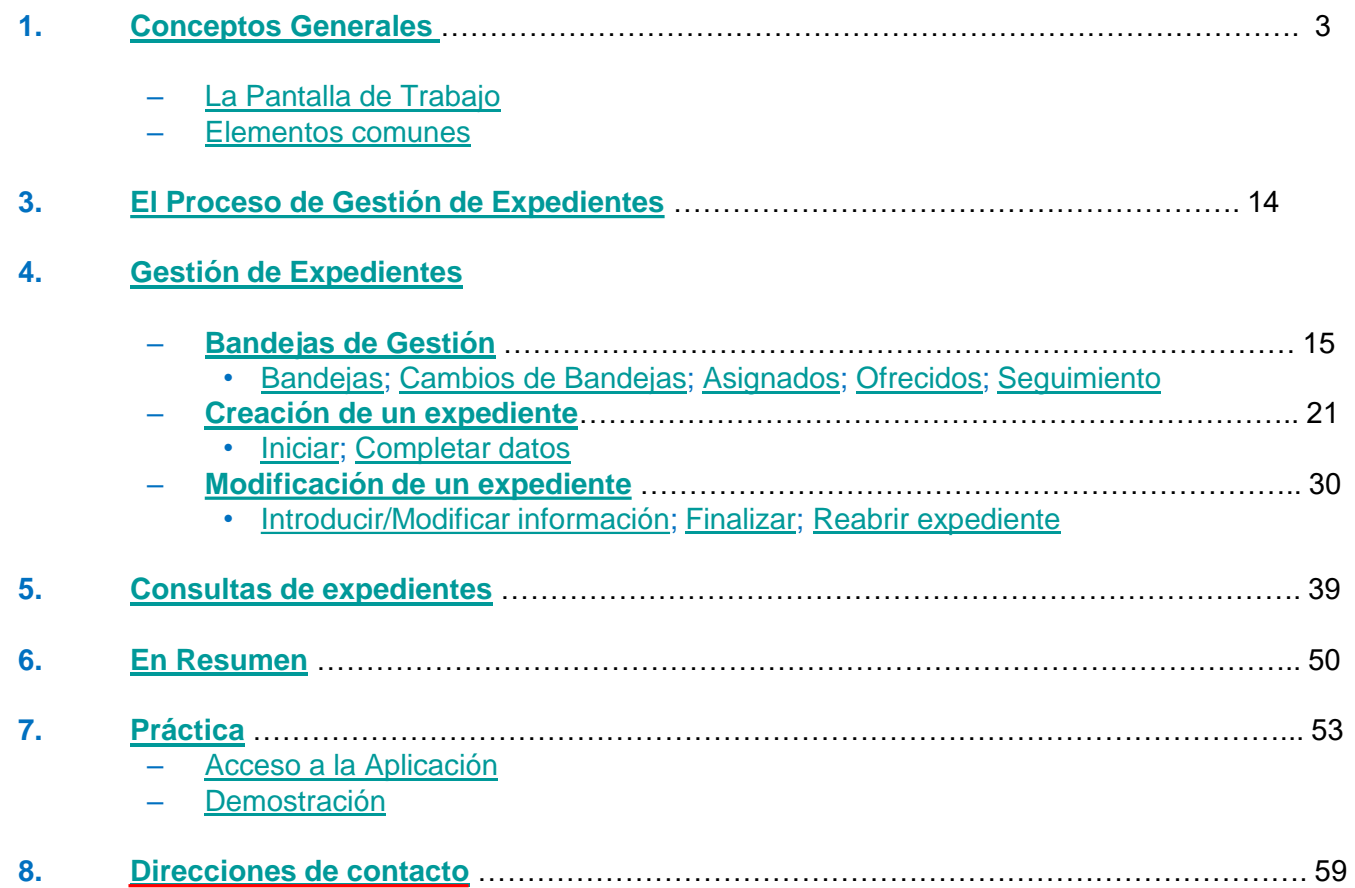

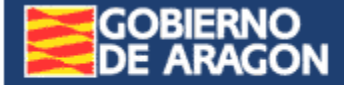

<span id="page-2-0"></span>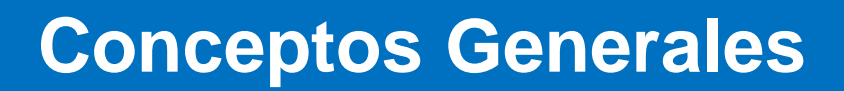

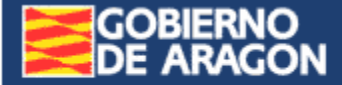

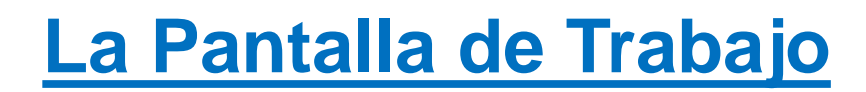

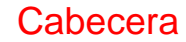

<span id="page-3-0"></span>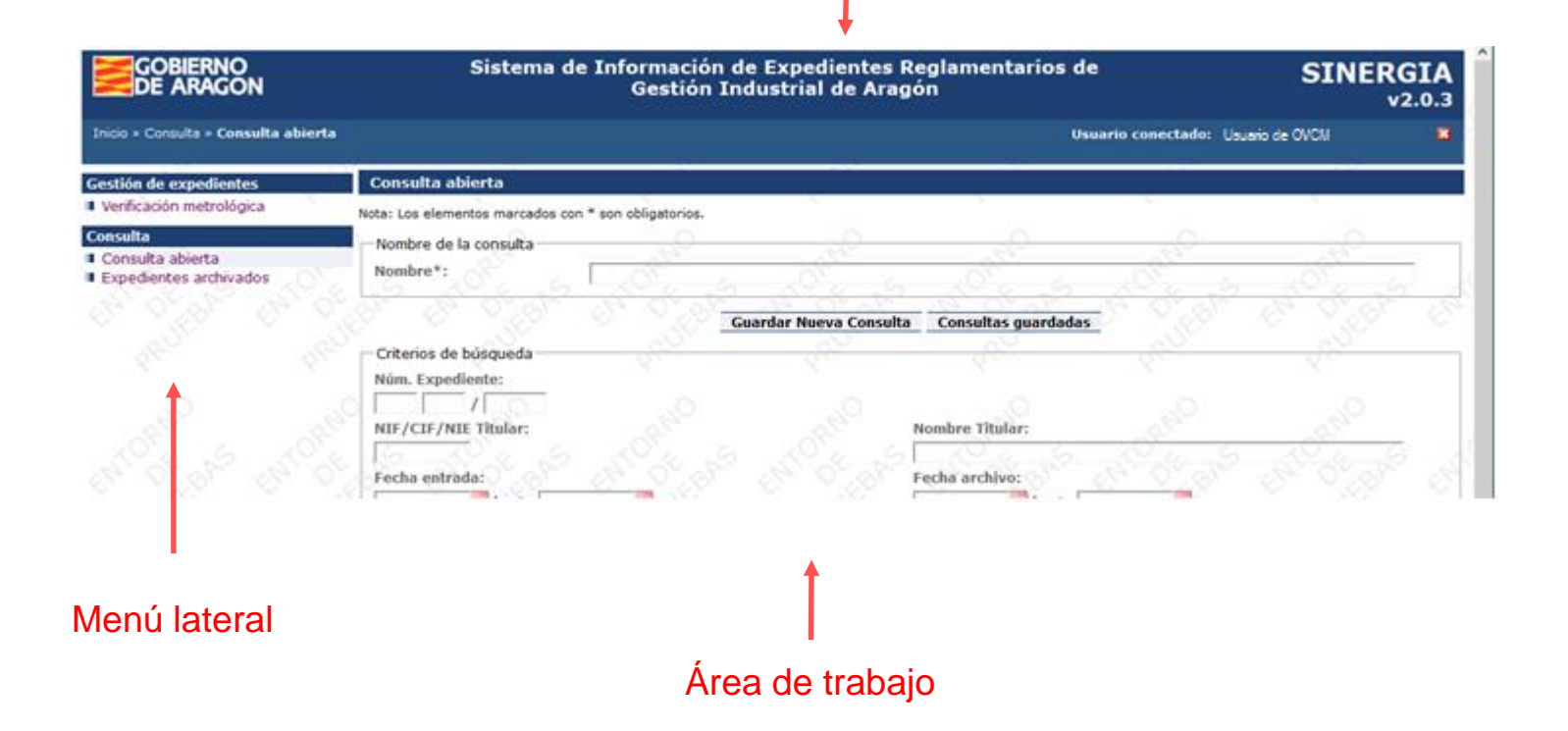

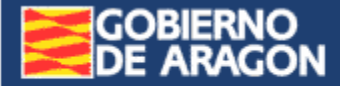

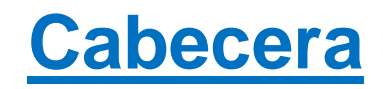

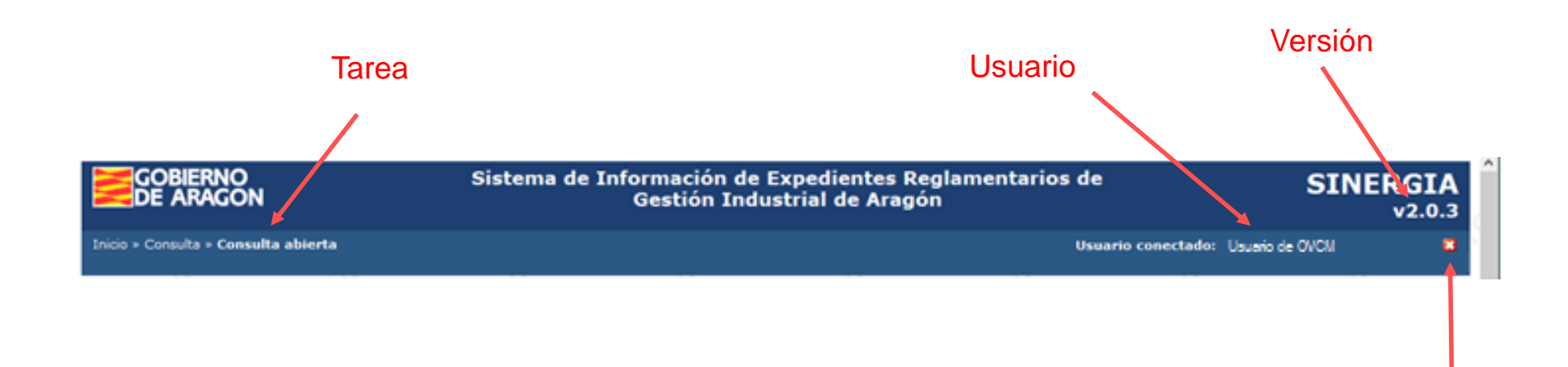

#### **Desconectar**

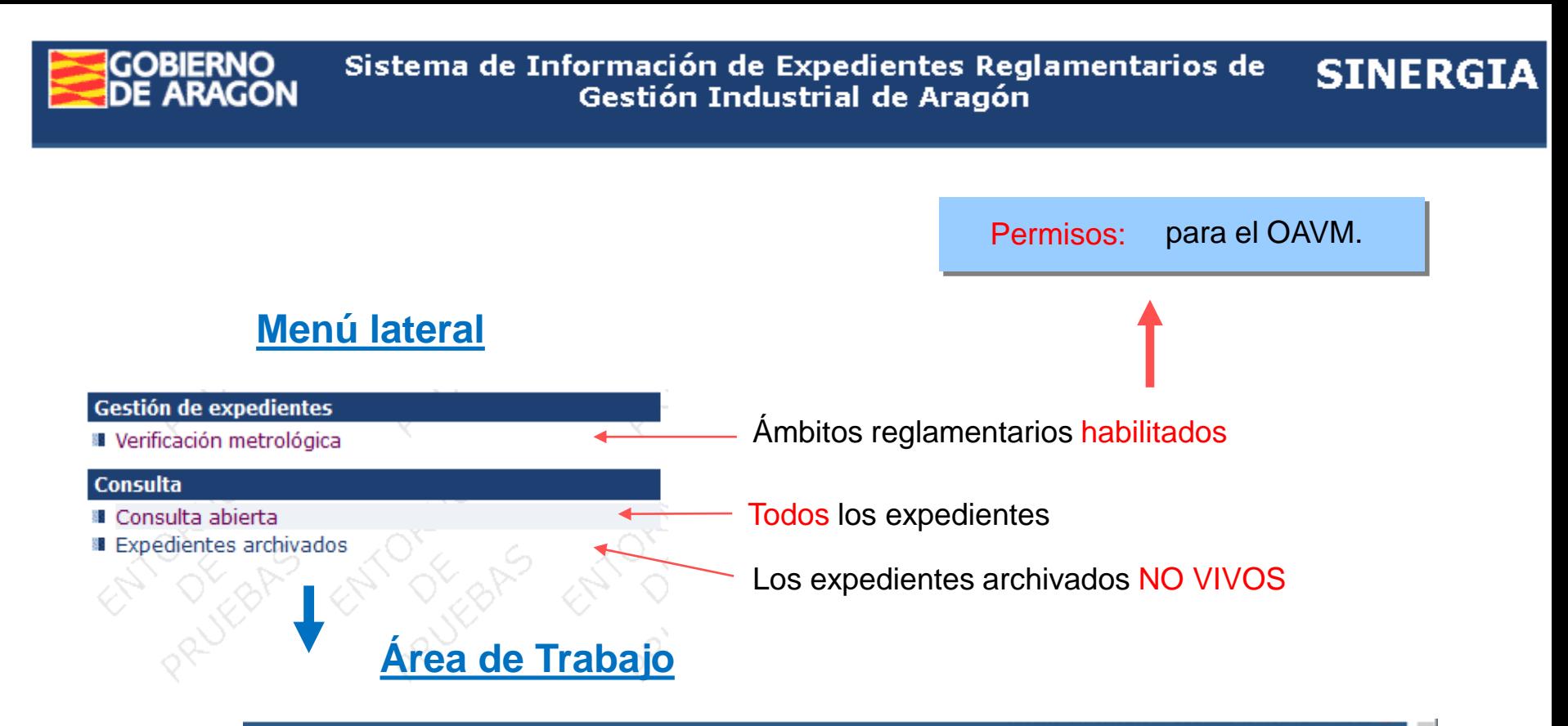

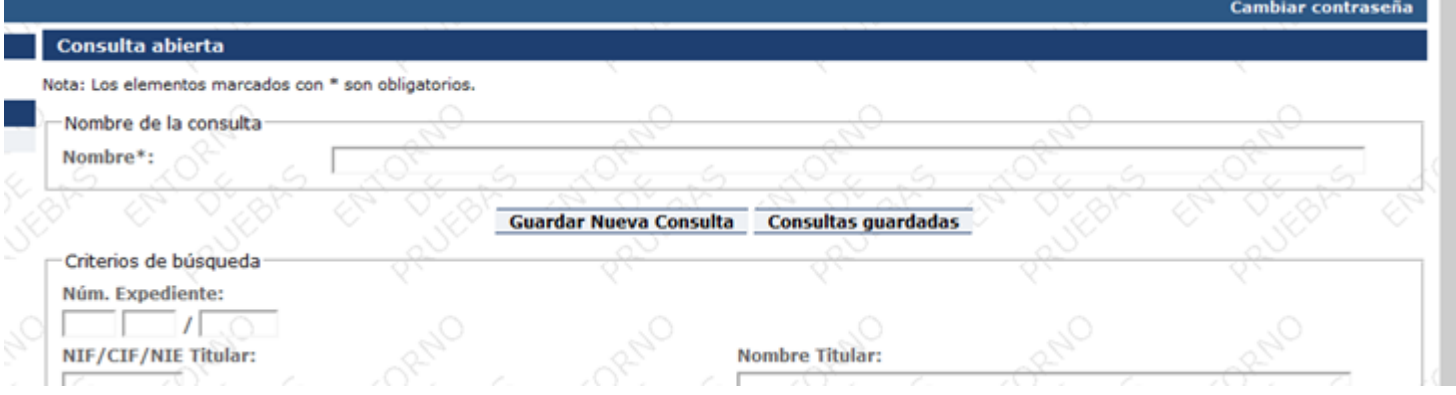

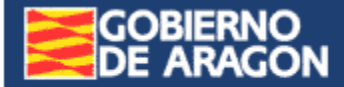

Sistema de Información de Expedientes Reglamentarios de Gestión Industrial de Aragón

**SINERGIA** 

# <span id="page-6-0"></span>**ELEMENTOS COMUNES**

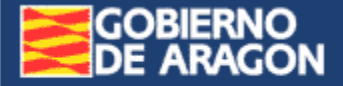

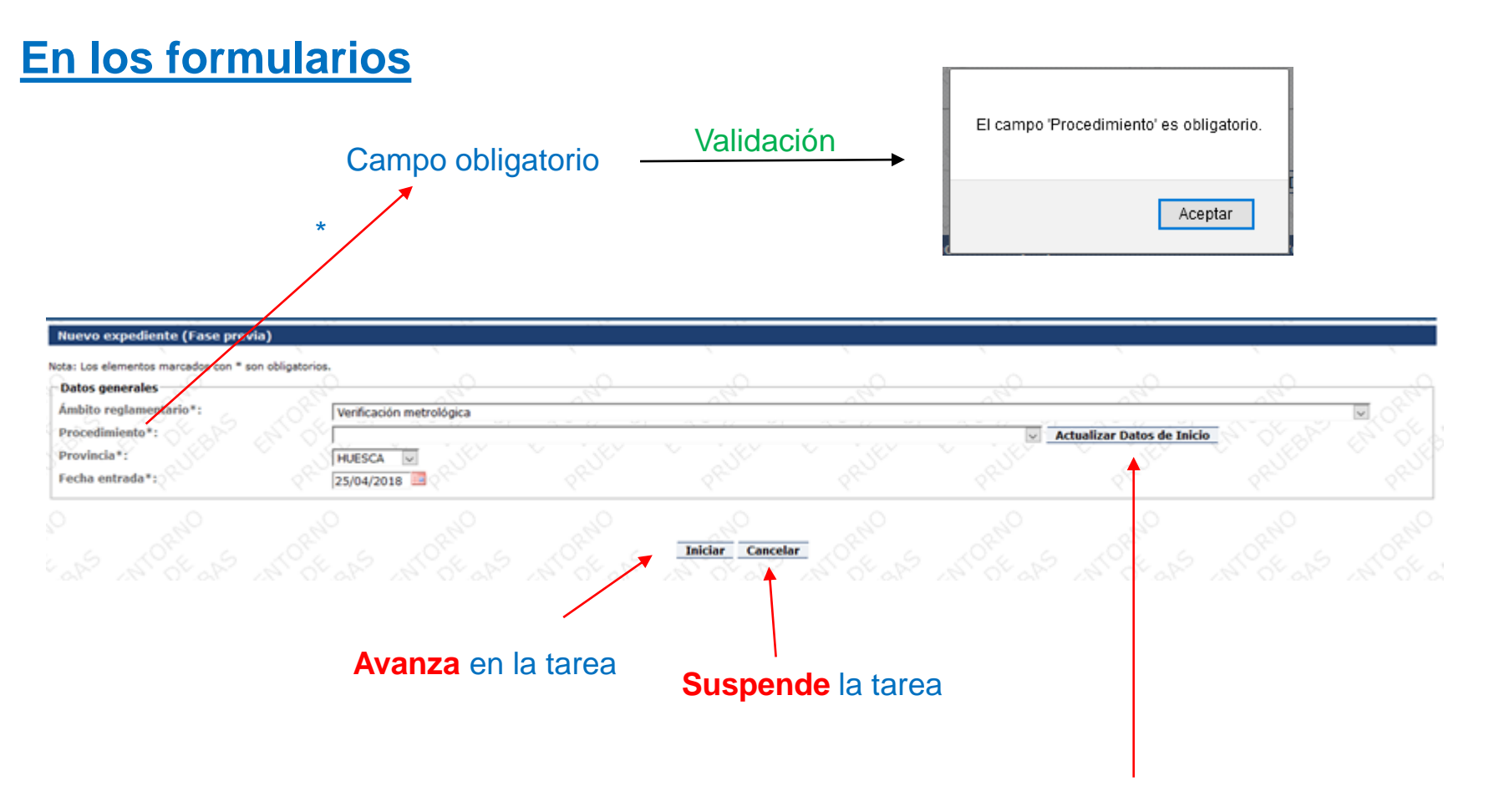

Permite **actualizar** el desplegable "Procedimiento", cuando ha cambiado el "Ámbito reglamentario"

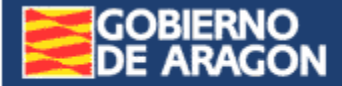

Nota: Los elementos marcados con \* son obligatorios.

Edición de inspección

**Datos generales** Fecha prevista\*:

## **En los formularios**

- **A. Para adjuntar documentos**
	- 1 Examinar el fichero

3 - Añadir el fichero

4 - El fichero se ha añadido

2 - El fichero queda reflejado en pantalla

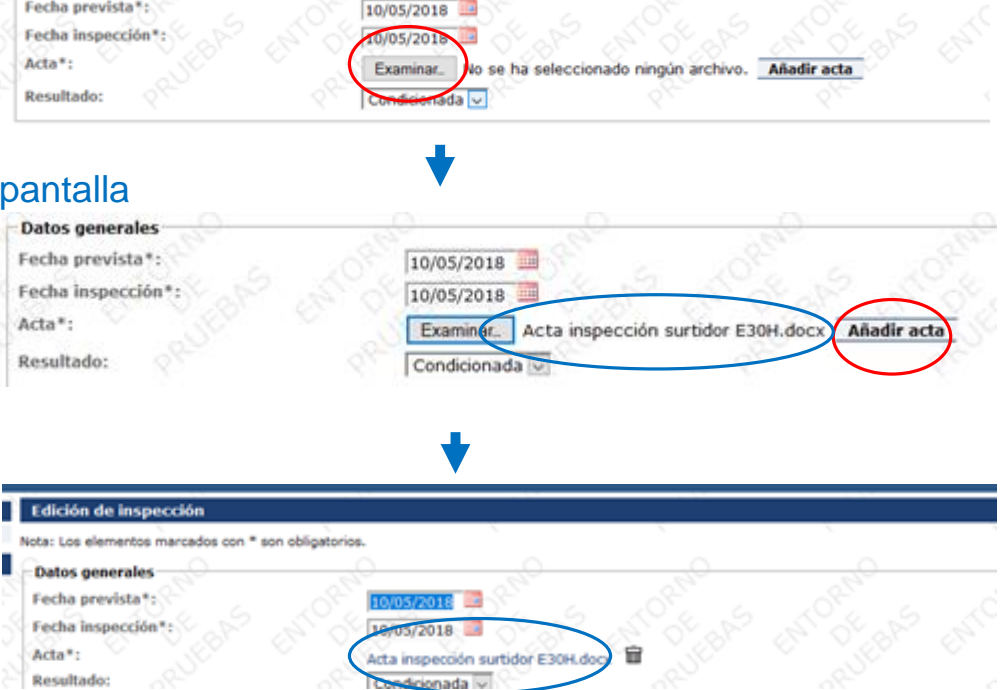

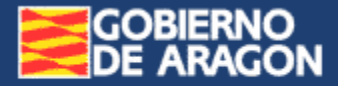

#### **B. Para eliminar**

### **1.- Líneas con información**

#### Marcar la casilla Eliminar

**SINERGIA** 

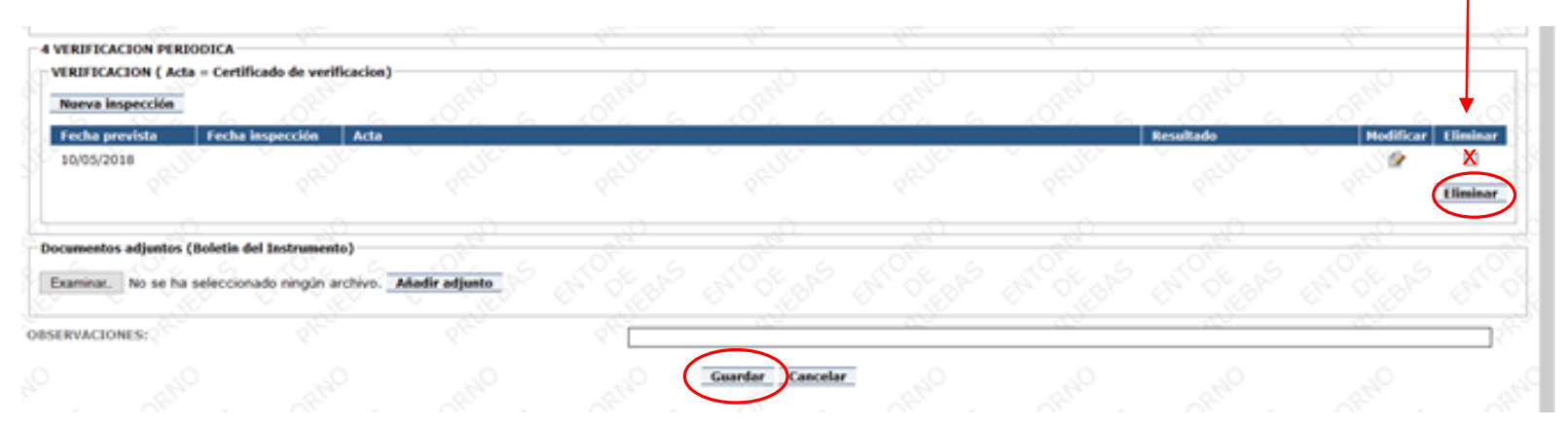

#### **2.- Adjuntos**

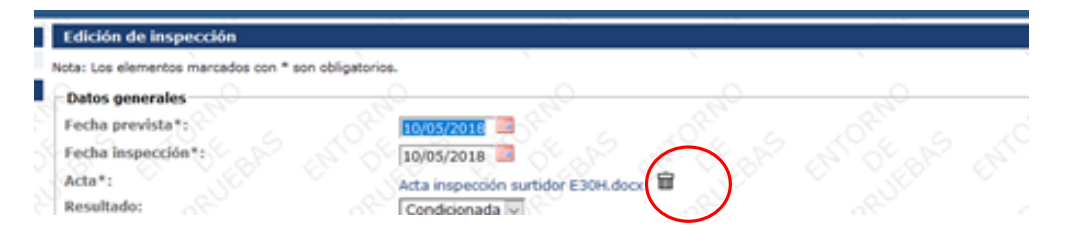

### **3.- Consultas guardadas**

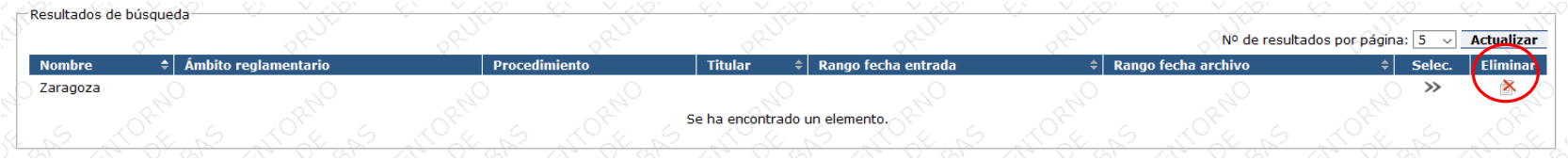

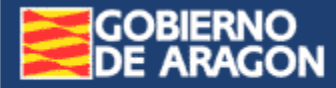

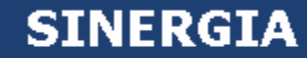

## **Tras ejecutar una acción con expedientes**

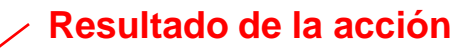

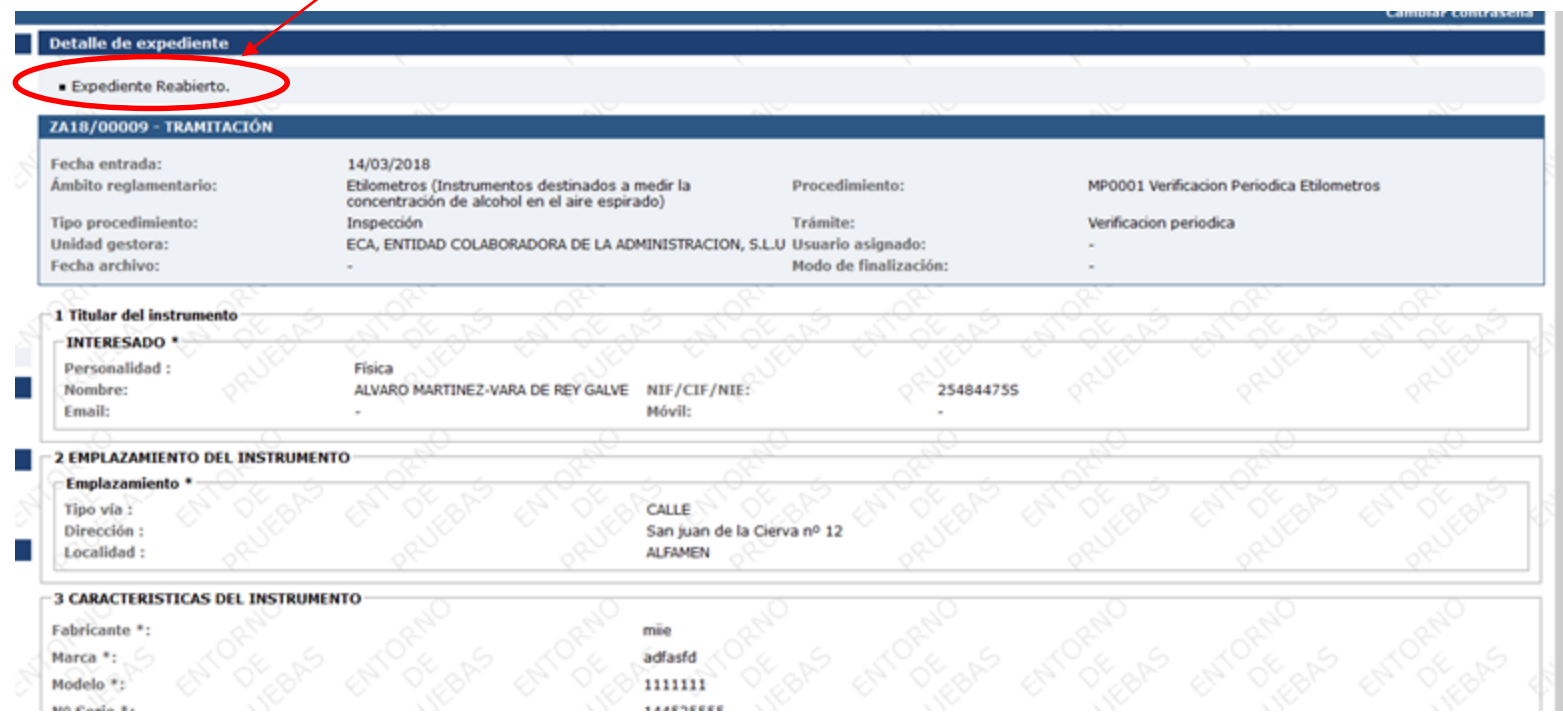

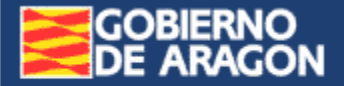

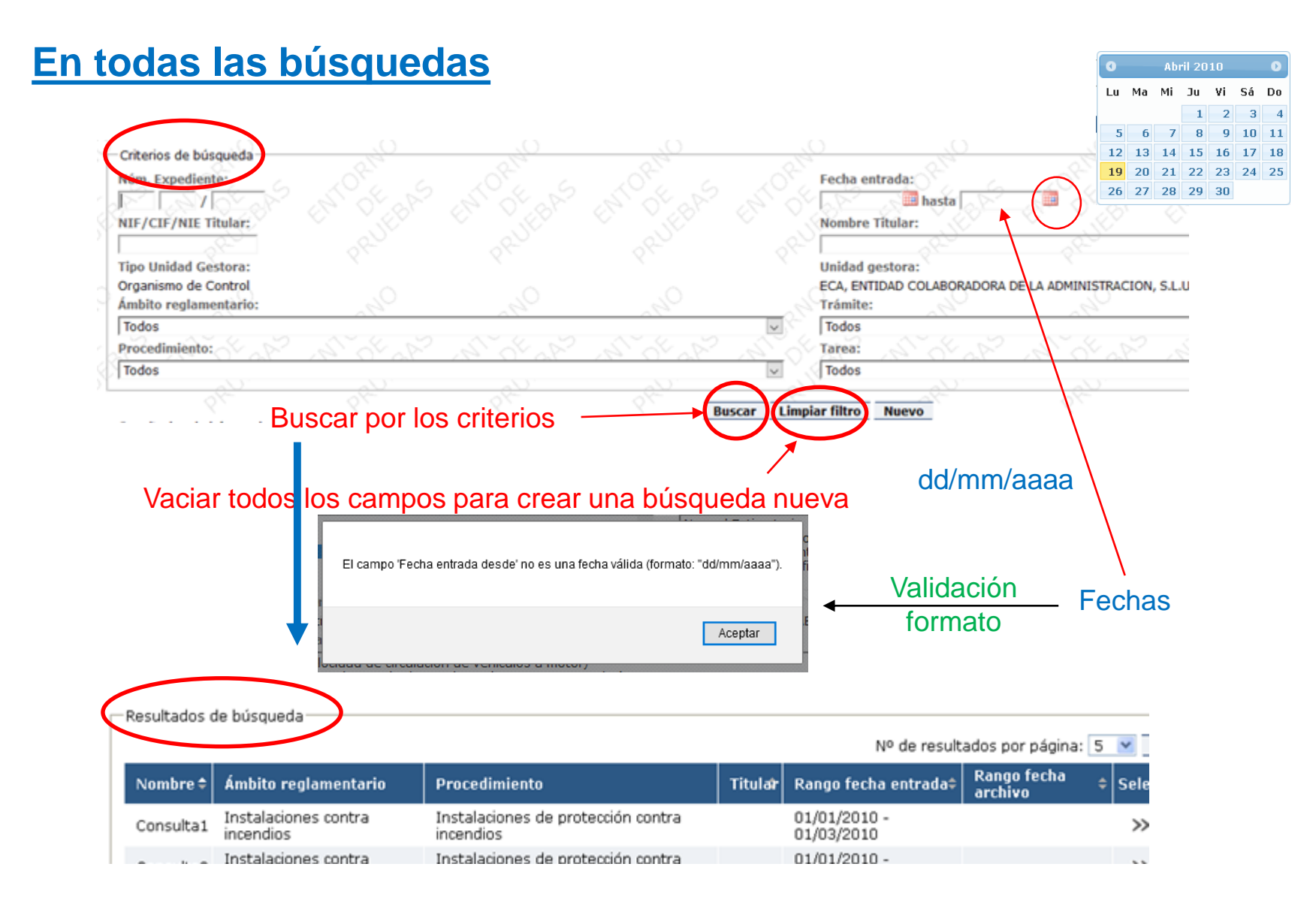

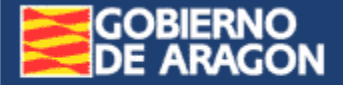

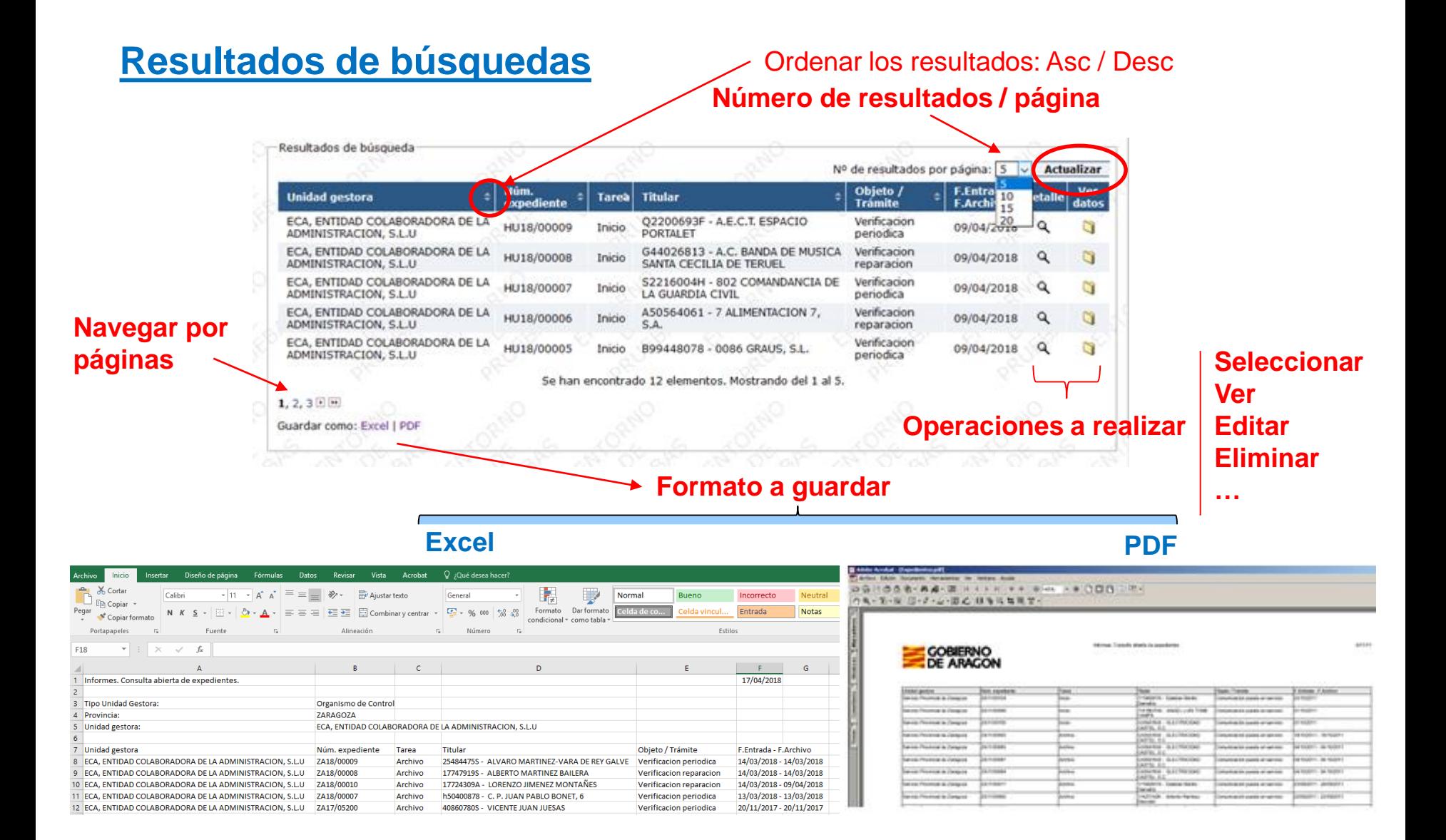

…

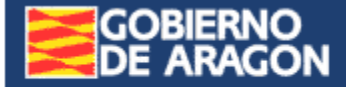

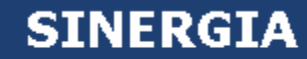

## **El Proceso de Gestión de Expedientes**

<span id="page-13-0"></span>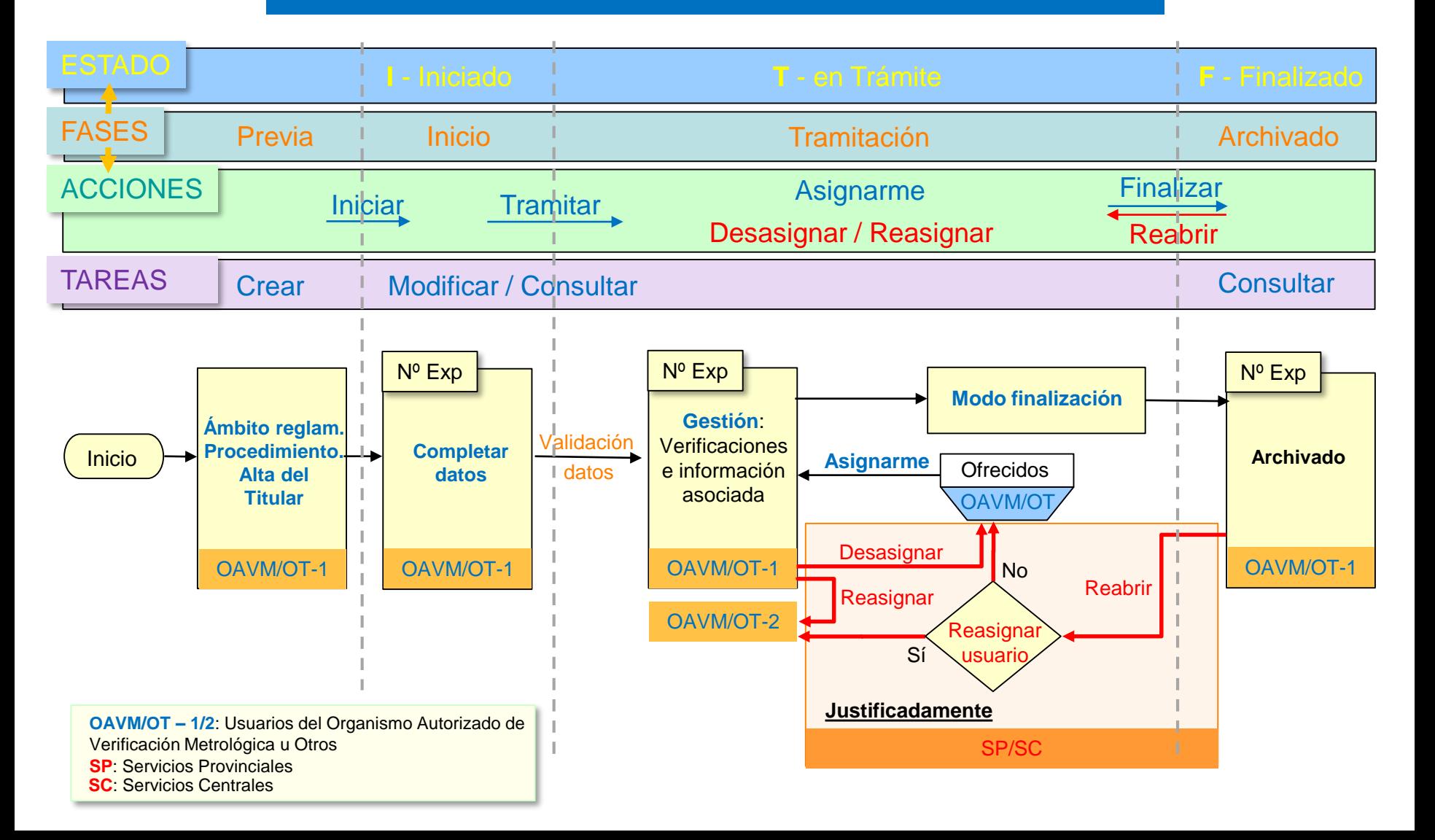

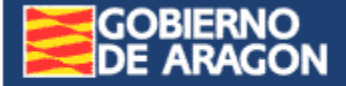

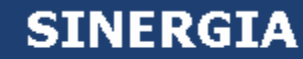

…

## **Gestión de Expedientes**

## **Bandejas de Gestión**

<span id="page-14-0"></span>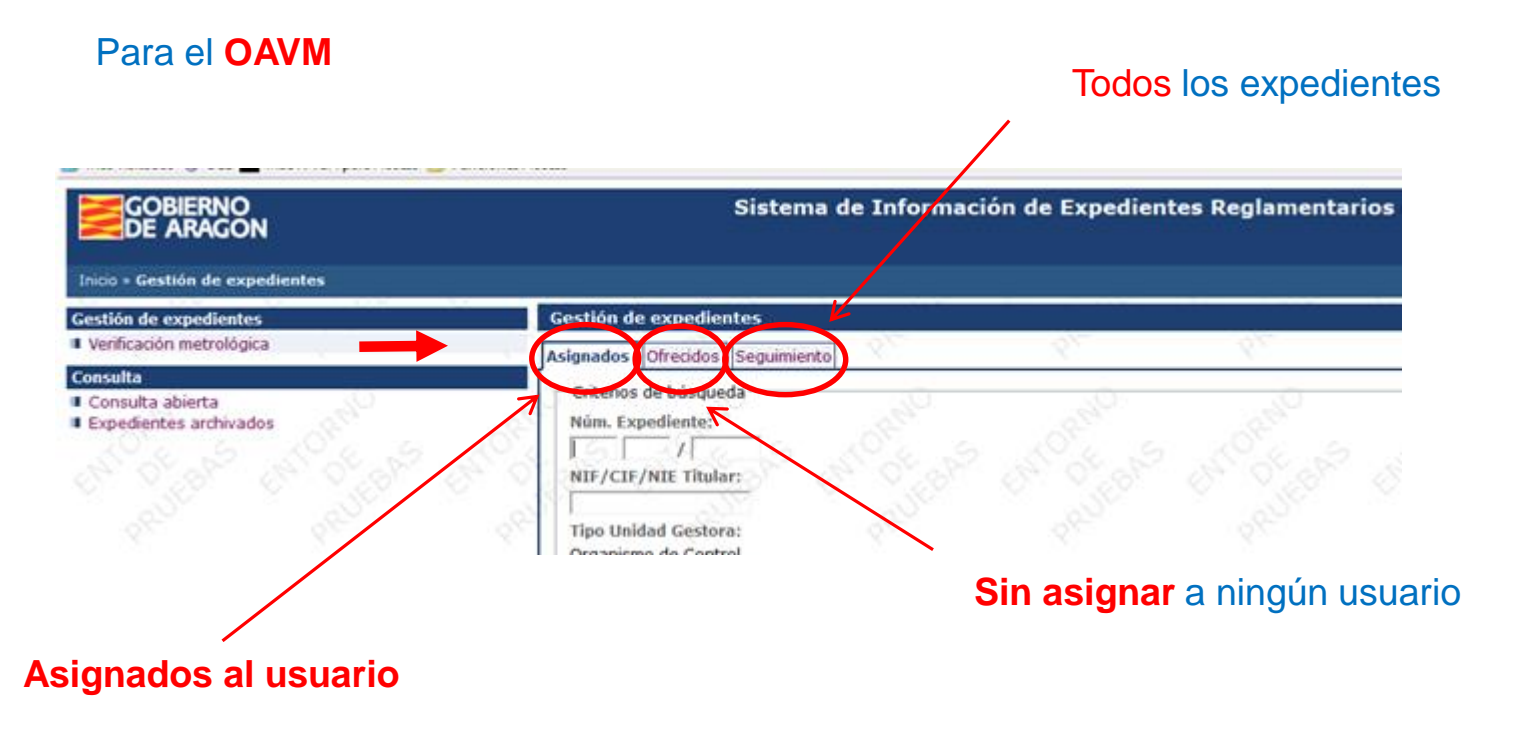

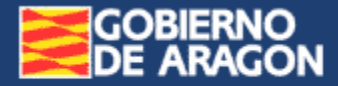

## **Cambios de Bandeja de Gestión** en el OAVM

<span id="page-15-0"></span>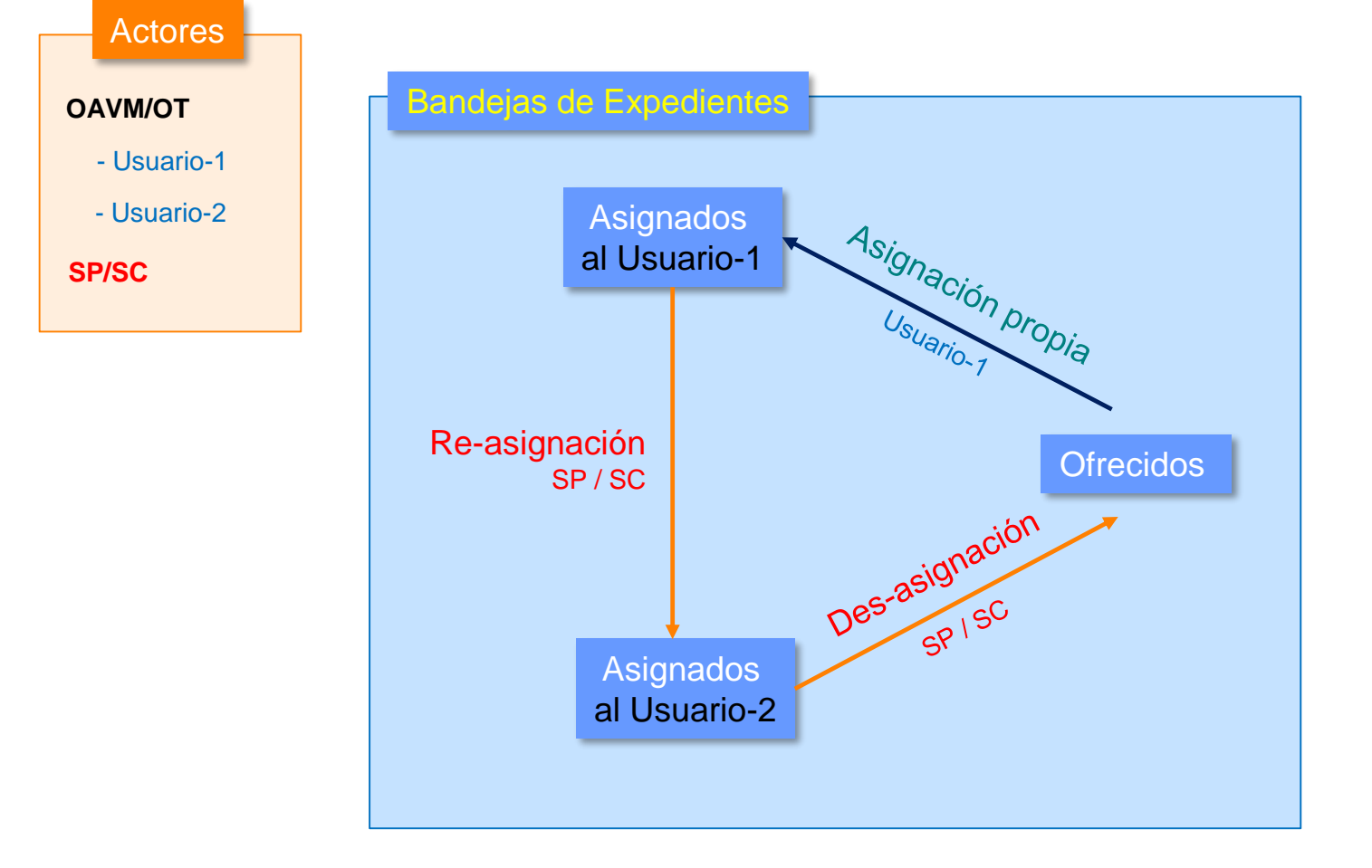

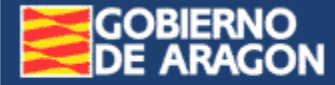

## **→ Bandeja de Asignados**

Expedientes asignados al usuario

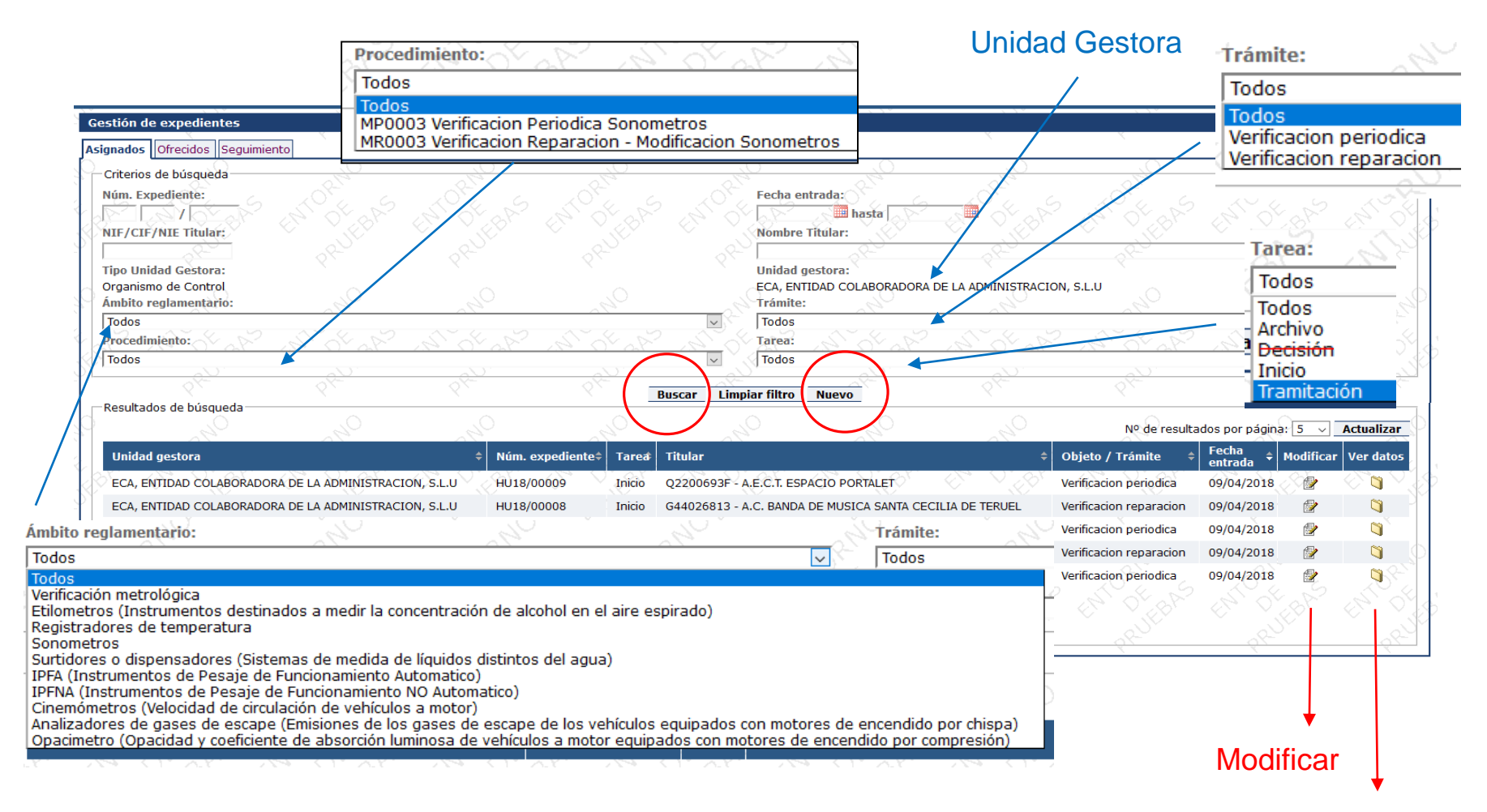

<span id="page-16-0"></span>Ver los movimientos históricos del expediente

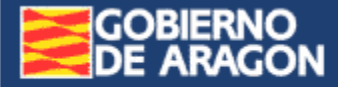

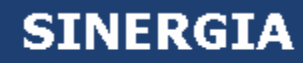

## **Bandeja de Ofrecidos**

Expedientes sin asignar a usuarios

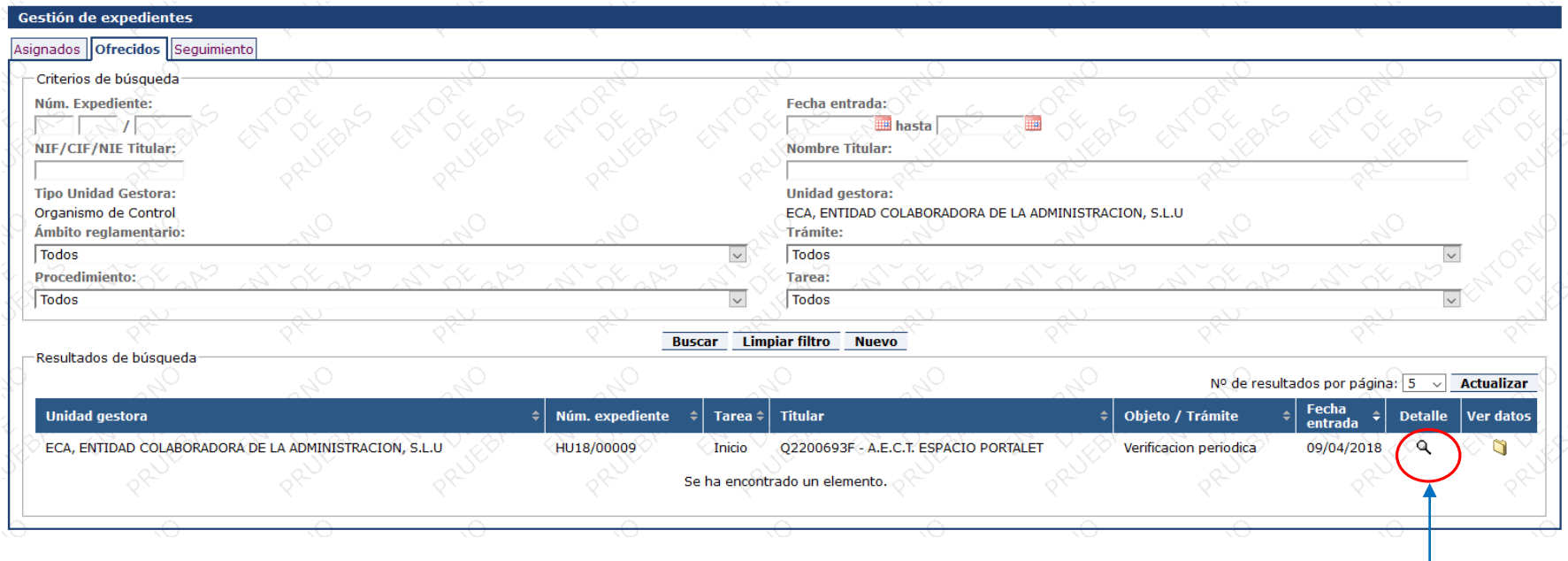

<span id="page-17-0"></span>Única diferencia con la Bandeja de Asignados: Muestra los datos →

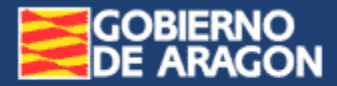

#### Puedo asignarme el expediente ofrecido

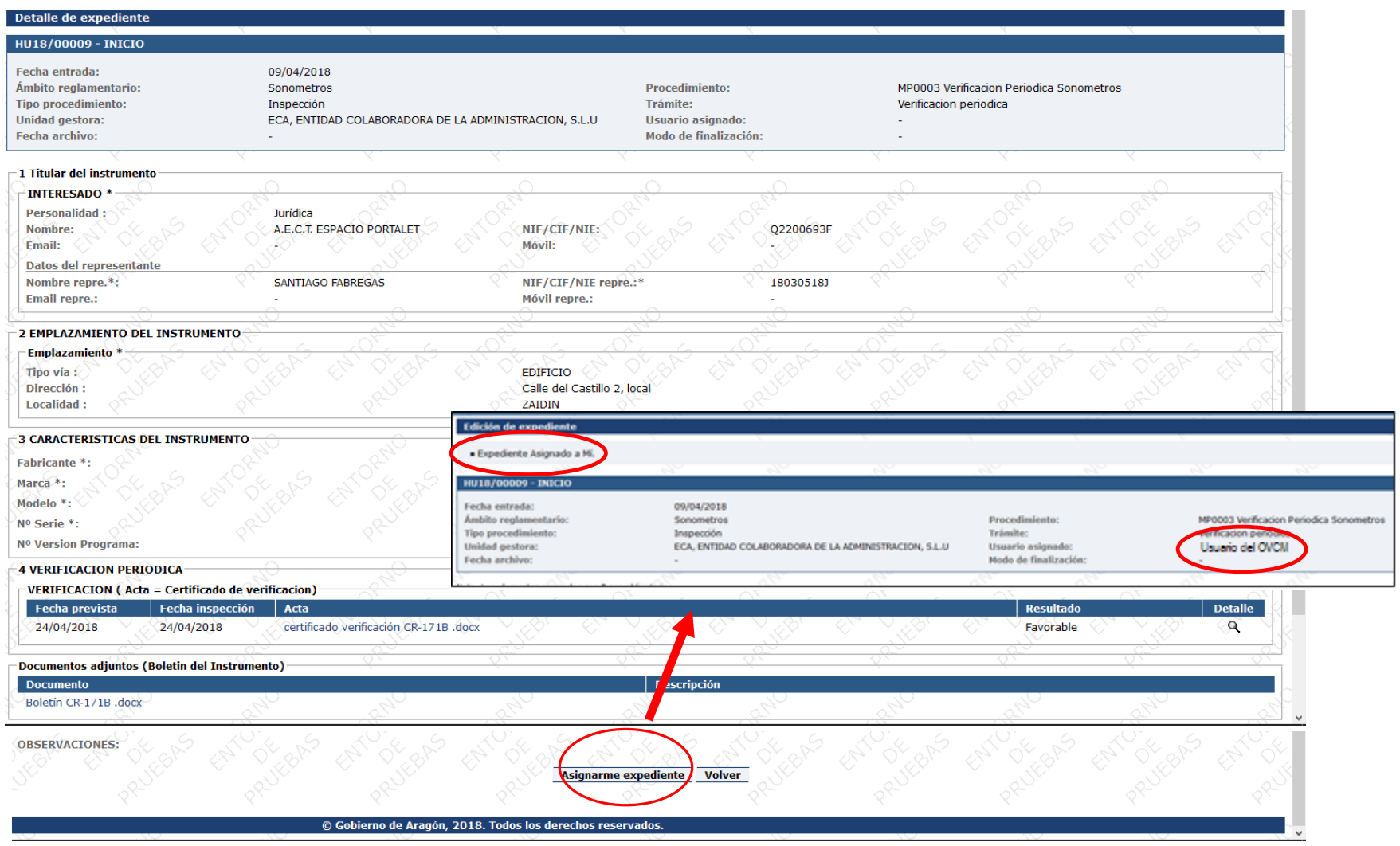

## **→ Bandeja de Seguimiento**

Todos los expedientes del OAVM

**GOBIERNO<br>DE ARAGON** 

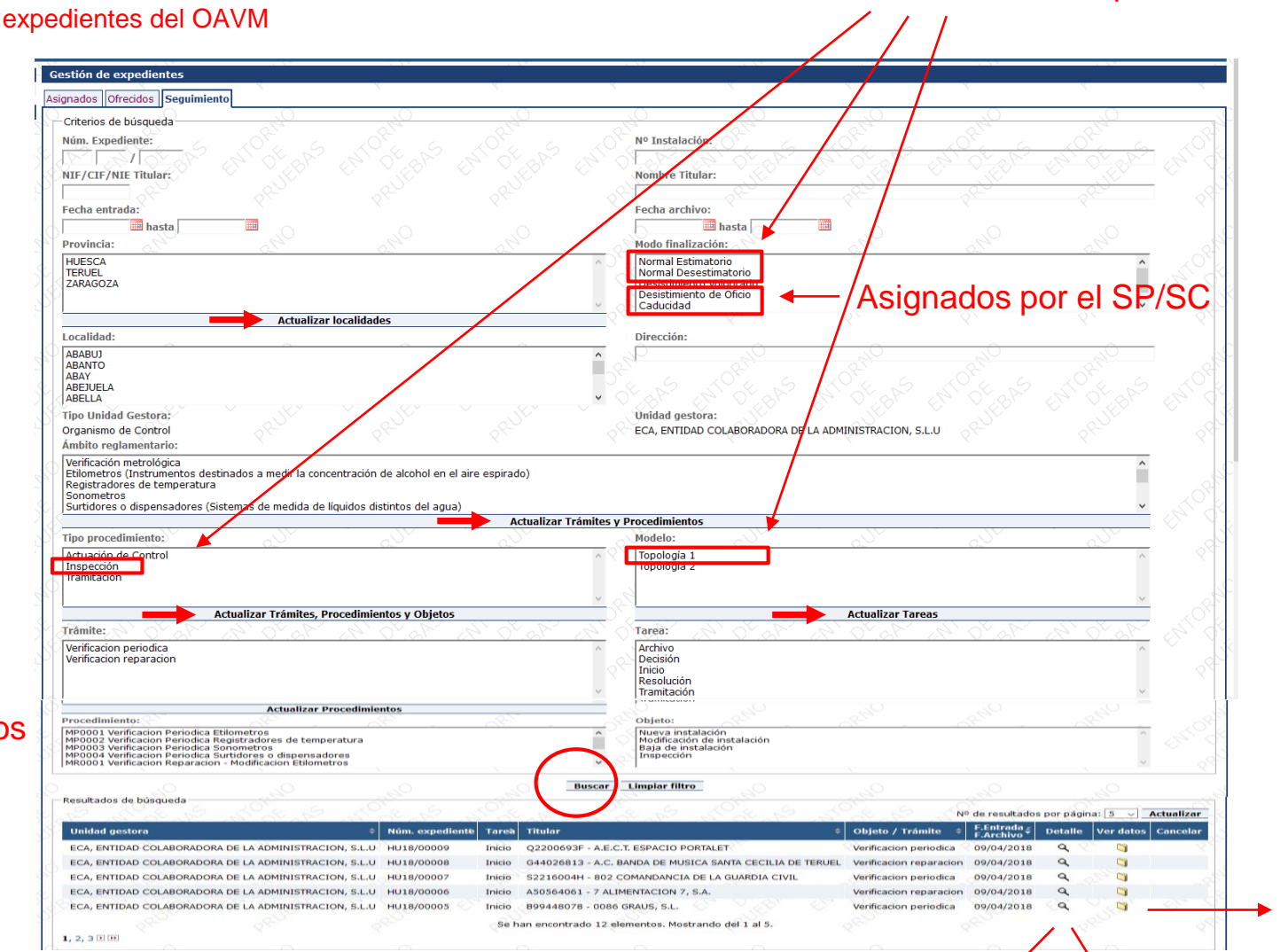

Botones que Actualizan valores según las selecciones de los campos anteriores

#### <span id="page-19-0"></span>Ofrecidos: Muestra los datos y permite asignarse el expediente Resto: Editar

Únicos valores posibles

Histórico

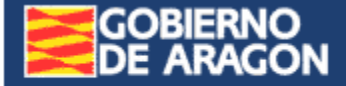

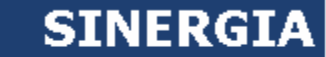

# **Creación de un Expediente**

De Verificación Periódica

Verificación Reparación De

<span id="page-20-0"></span>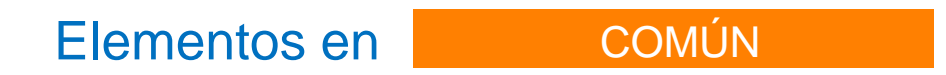

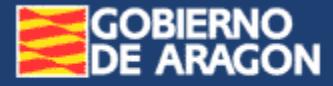

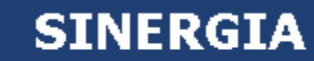

<span id="page-21-0"></span>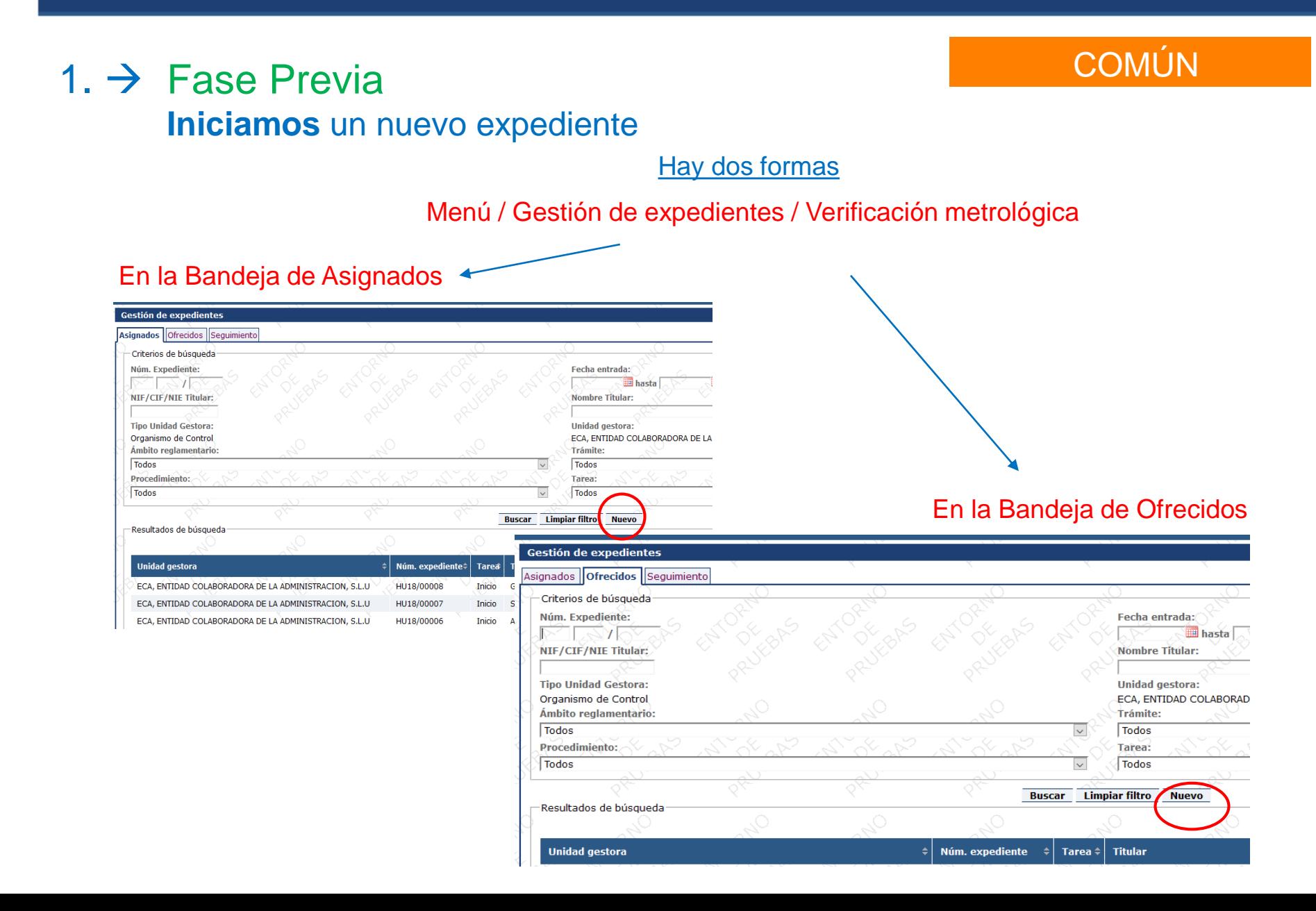

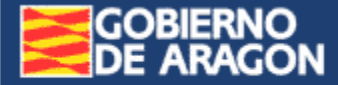

Verificación Periódica

**SINERGIA** 

Al modificar el ámbito reglamentario, si no se actualizan los procedimientos

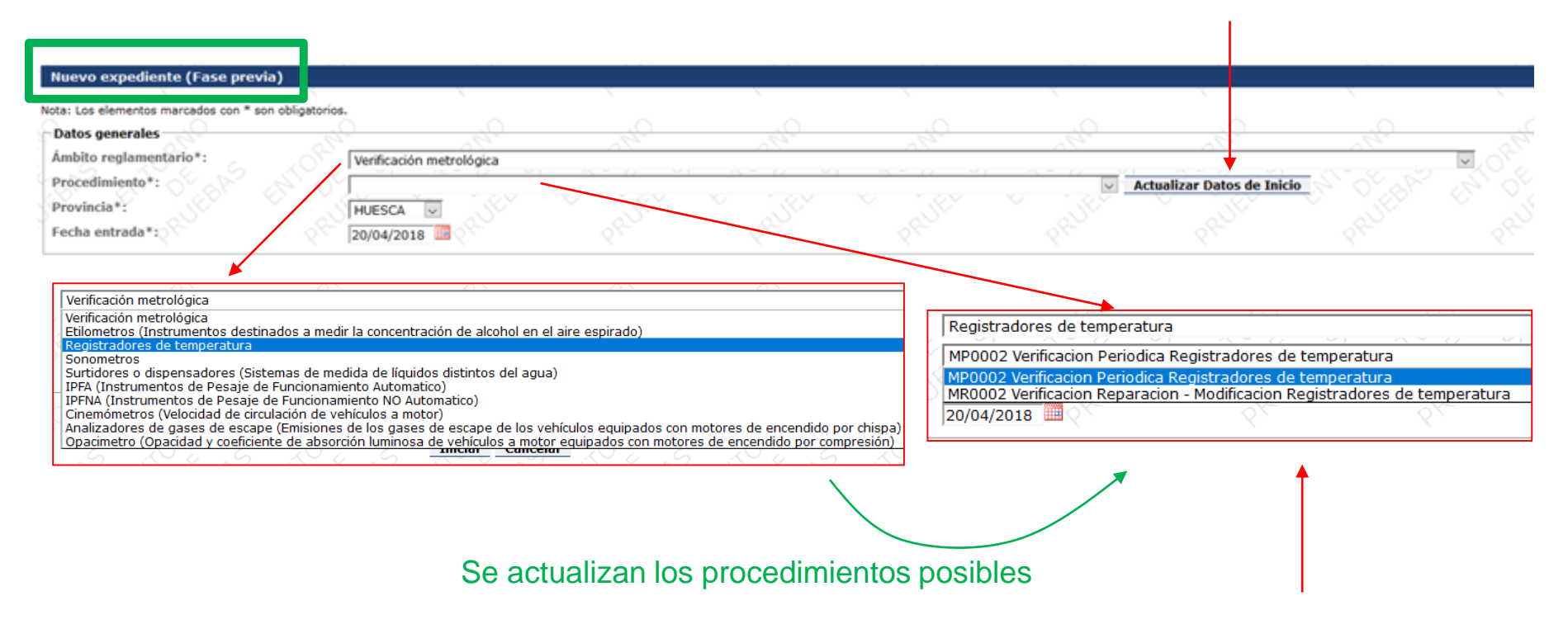

#### Elegimos **Verificación Periódica**

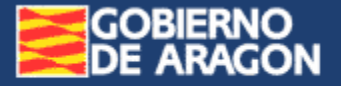

## … / … Verificación Periódica

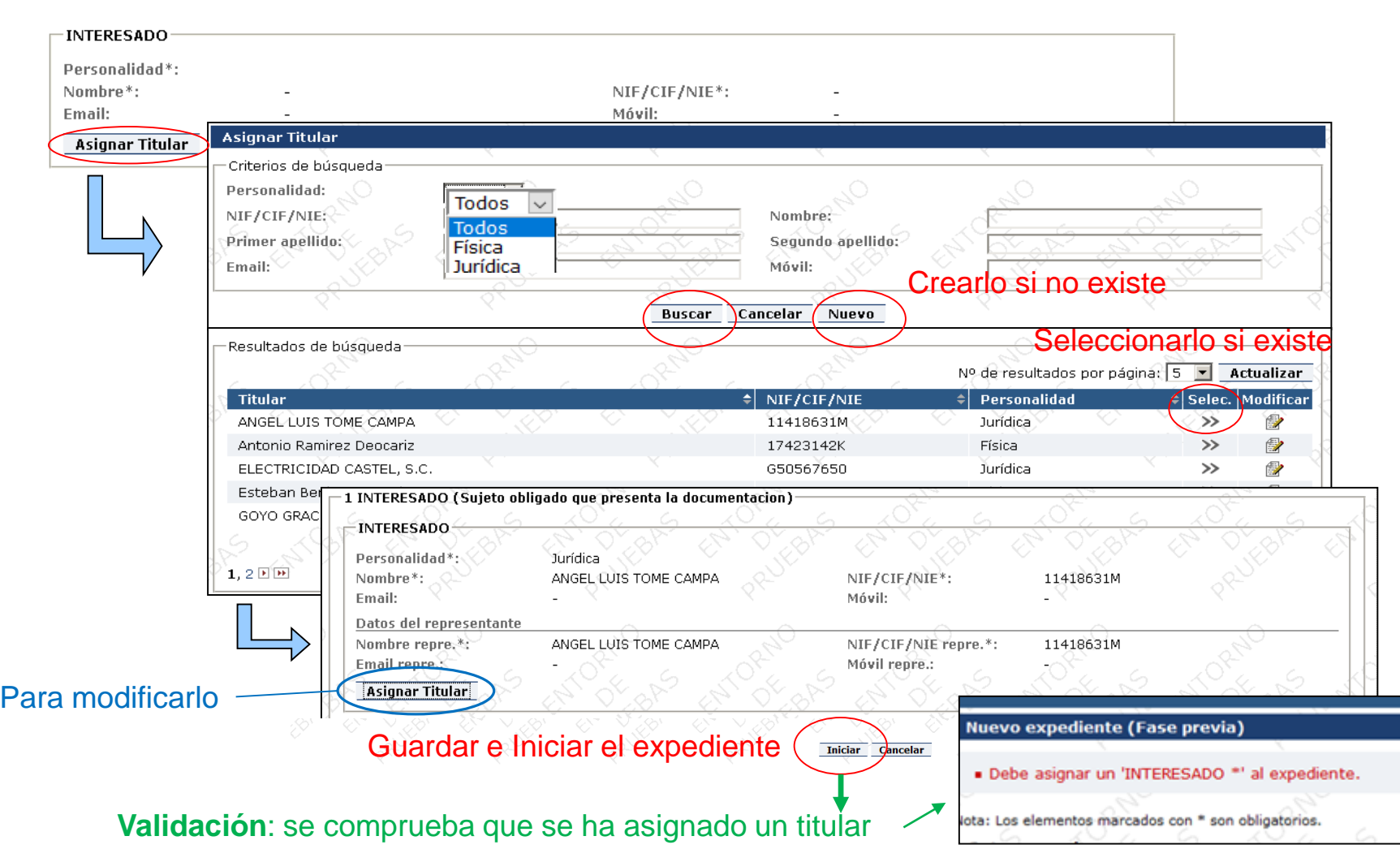

#### <span id="page-24-0"></span>**GOBIERNO<br>DE ARAGON** Sistema de Información de Expedientes Reglamentarios de **SINERGIA** Gestión Industrial de Aragón Verificación Periódica  $2. \rightarrow$  Fase Inicio Completamos los datos Creación correcta Asigna un **número de expediente Edición de exp Completamos**  · Expediente creado. **los datos**ZA18/00012 - INICK Fecha entrada: 24/04/2018 Ámbito reolamentario: Surtidores o dispensadores (Sistemas de medida de liquidos distintos Procedimiento) MP0004 Verificacion Periodica Surtidores o dispensadores del agua) Tipo procedimiento: Inspección Trämite: Verificacion periodica Unidad gestora: ECA, ENTIDAD COLABORADORA DE LA ADMINISTRACION, S.L.U Usuario asignado: Mª DEL MAR RAMON FERNANDEZ Emplazamiento Fecha archivo: Modo de finalización: Nota: Los elementos marcados con \* son obligatorios. 1 Titular del instrumento **INTERESADO \*** Personalidad\*: Jurídica Nombre\*: 0086 GRAUS, S.L. NIF/CIF/NIE\*: 899448078 Fmail: Mówil: Datos del representant Nombre repre.": MIGUEL ANGEL SANZ KIF/CIF/NIE repre.\*: 25430724S Email repre.: Móvil repre. **Asignar Titular Características** 2 EMPLAZAMIENTO DEL INSTRUMENTO del instrumento Emplazamiento Tipo via:  $\overline{\mathbf{v}}$ Ninguno Dirección: Localidad  $\overline{\omega}$ 3 CARACTERISTICAS DEL INSTRUMENTO Fabricante \*: Marca<sup>s</sup>: Modelo<sup>\*</sup>: Nº Serie \*: Nº Version Programa Nº Serie \*: Nº Version Programa **4 VERIFICACION PERIODICA VERIFICACION (Acta = Certificado de verificacion)** Nueva inspección Documentos adjuntos (Boletin del Instrumento)

… / …

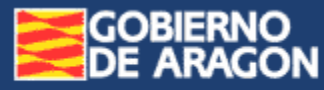

… / …

### Verificación Periódica

#### **Asignar la Fecha prevista de verificación**

- (1 Buscar el expediente y modificarlo)
- 2 Añadir la fecha prevista

**Directriz 1/2017 de 31 de octubre. Apartado 5**. … informarán… **con al menos 3 días de antelación**, de las actuaciones que vayan a llevar a cabo.

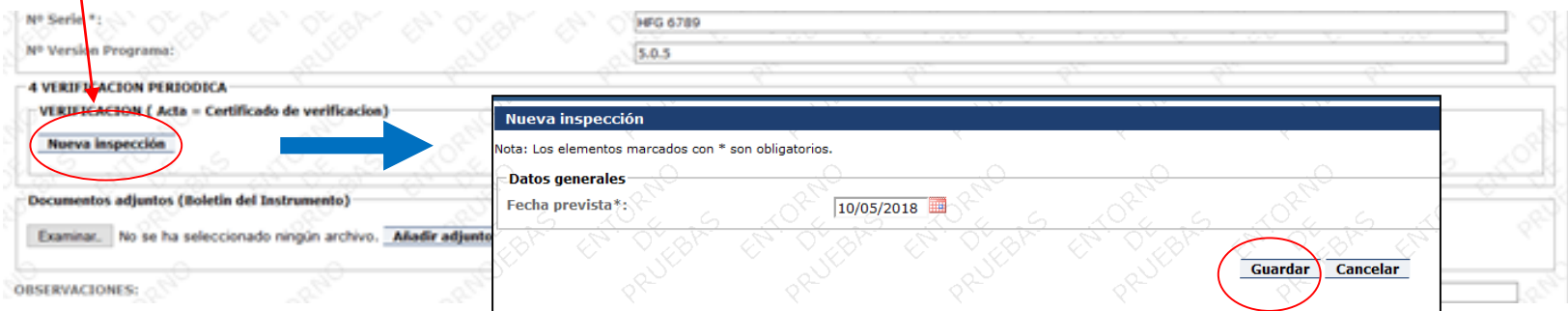

#### Se genera una línea de verificación en el expediente

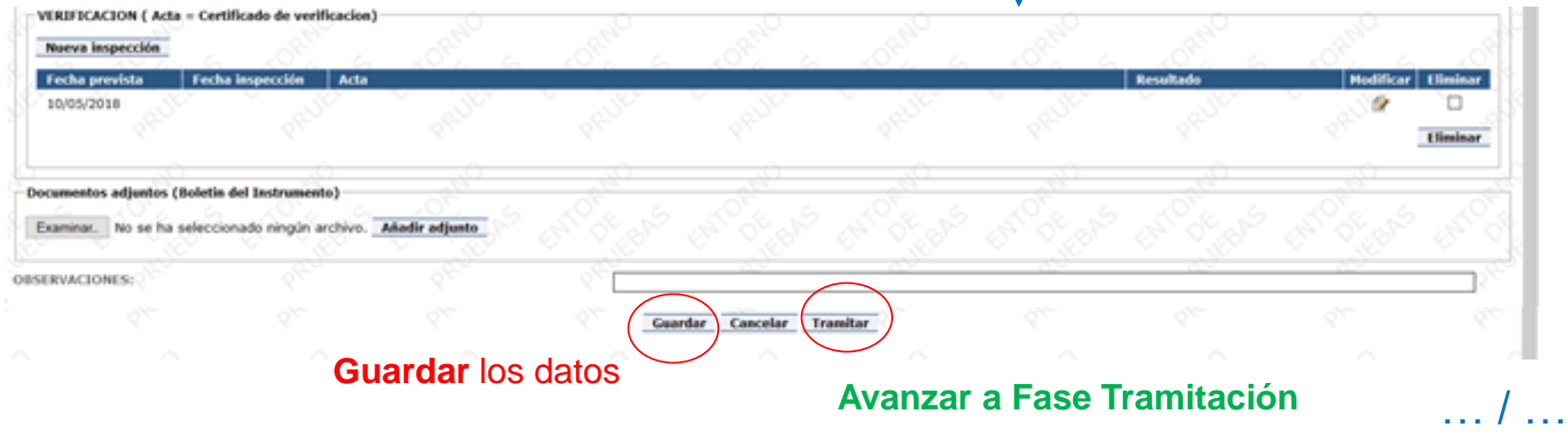

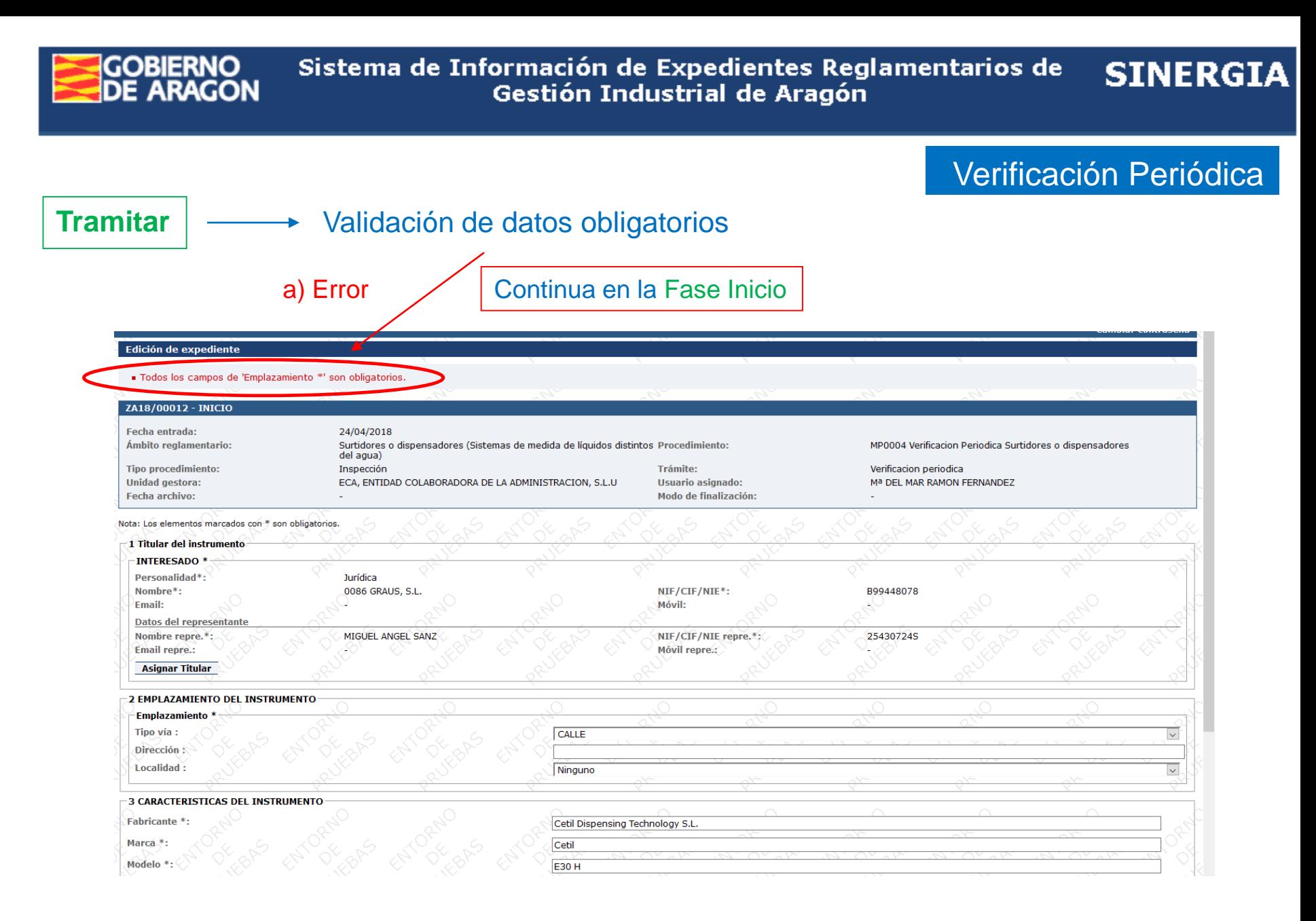

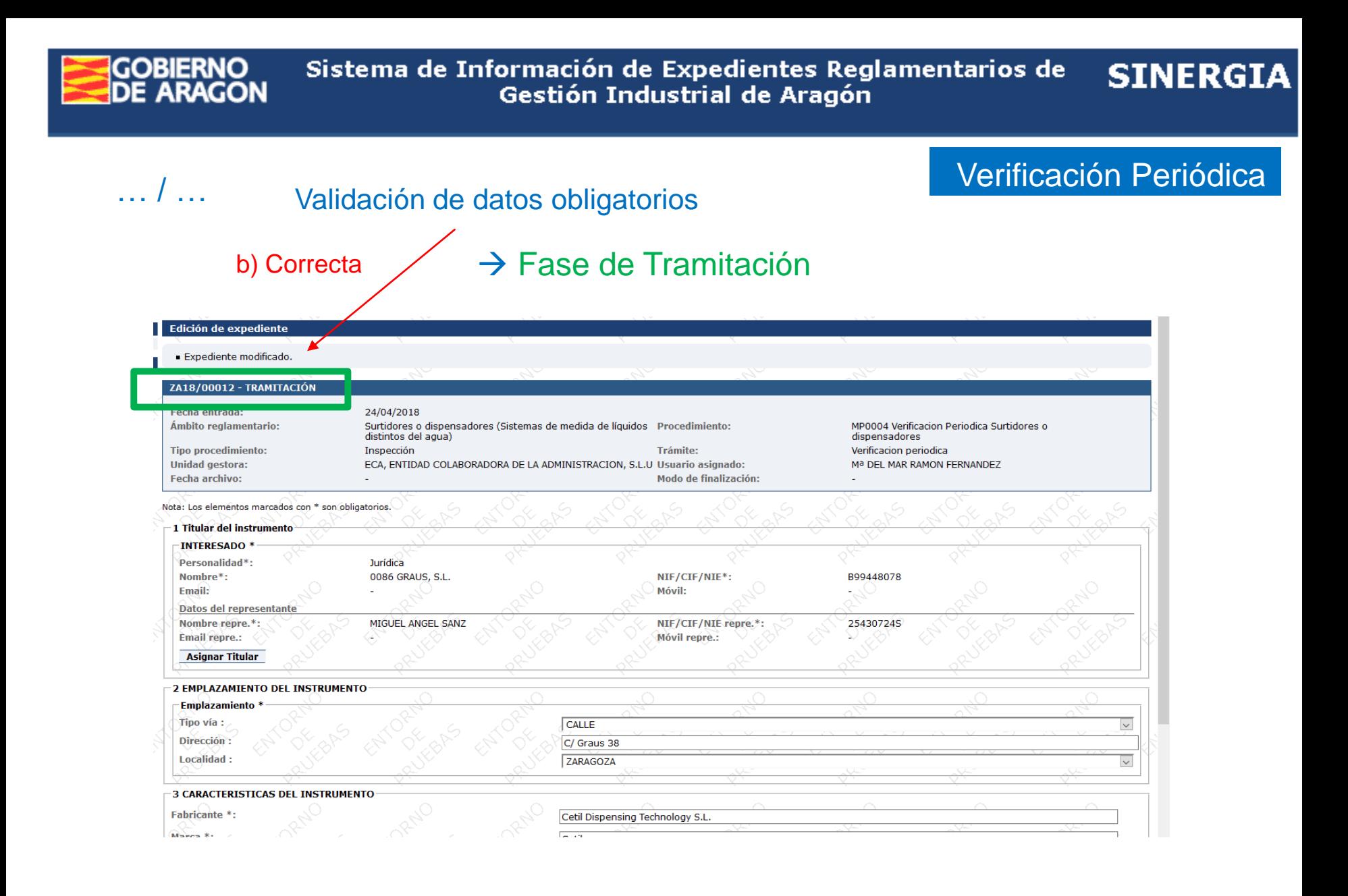

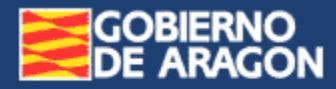

## 1 y 2. → Fases Previa y de Inicio Verificación Reparación

#### Diferencia con la Verificación periódica:

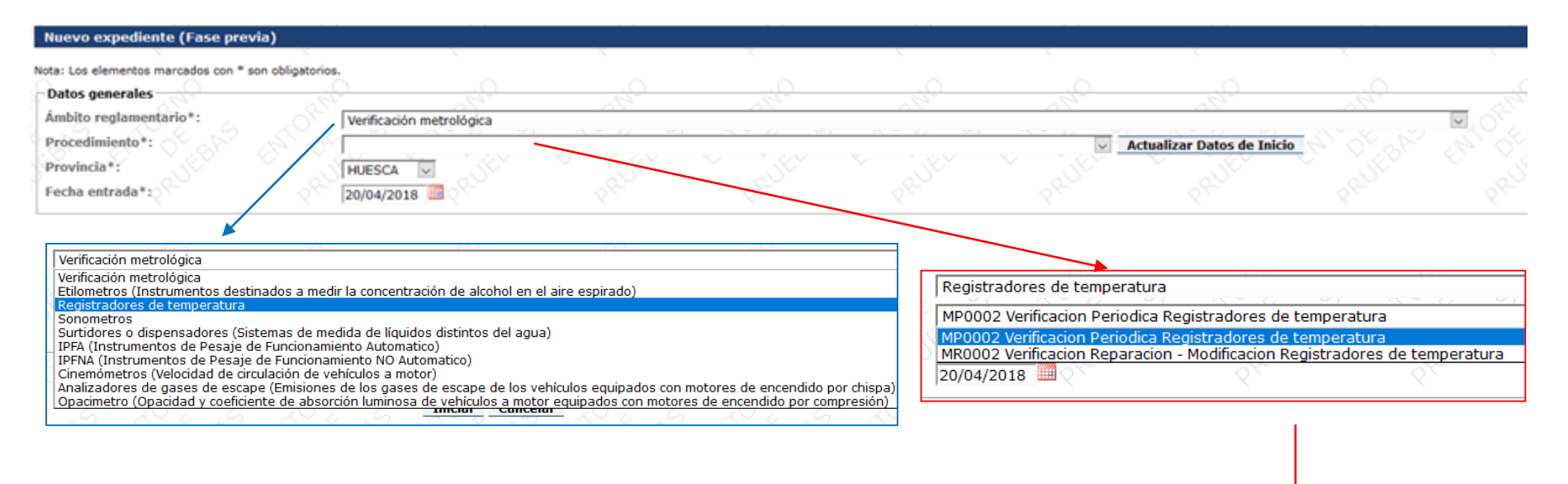

Elegimos **Verificación Reparación - Modificación**

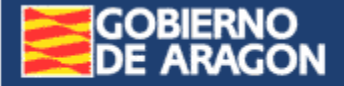

# **Modificación de un Expediente**

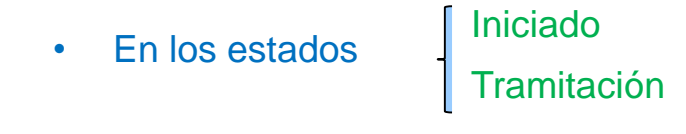

- $Para$  Modificar datos Añadir/eliminar verificaciones realizadas Finalizar el expediente y dejarlo archivado. documentos adjuntos Asignarme un expediente de la Bandeja de Ofrecidos
- Cómo: botón "Modificar", que aparece para el expediente, en las búsquedas

<span id="page-29-0"></span>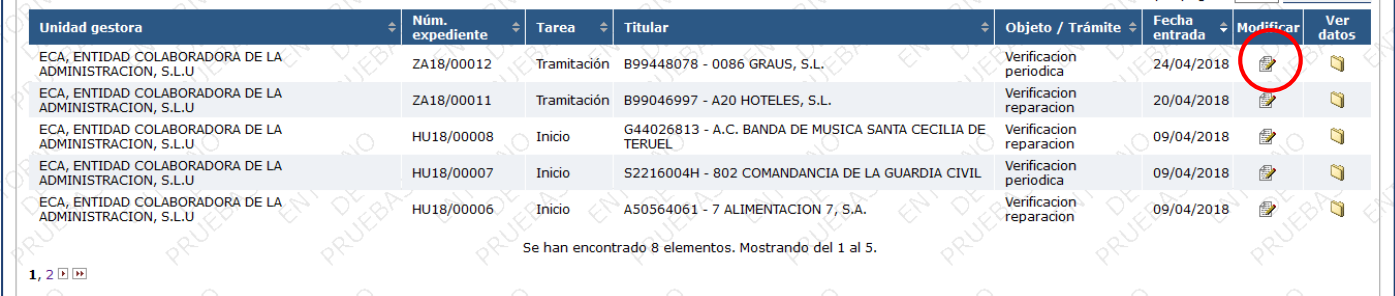

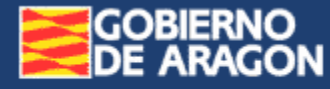

## 3. → Fase Tramitación COMÚN **Introducir/Modificar** información

### A.- Fecha de verificación y Acta

#### 1. Buscar el expediente y modificarlo 2. Modificar la línea de verificación prevista

<span id="page-30-0"></span>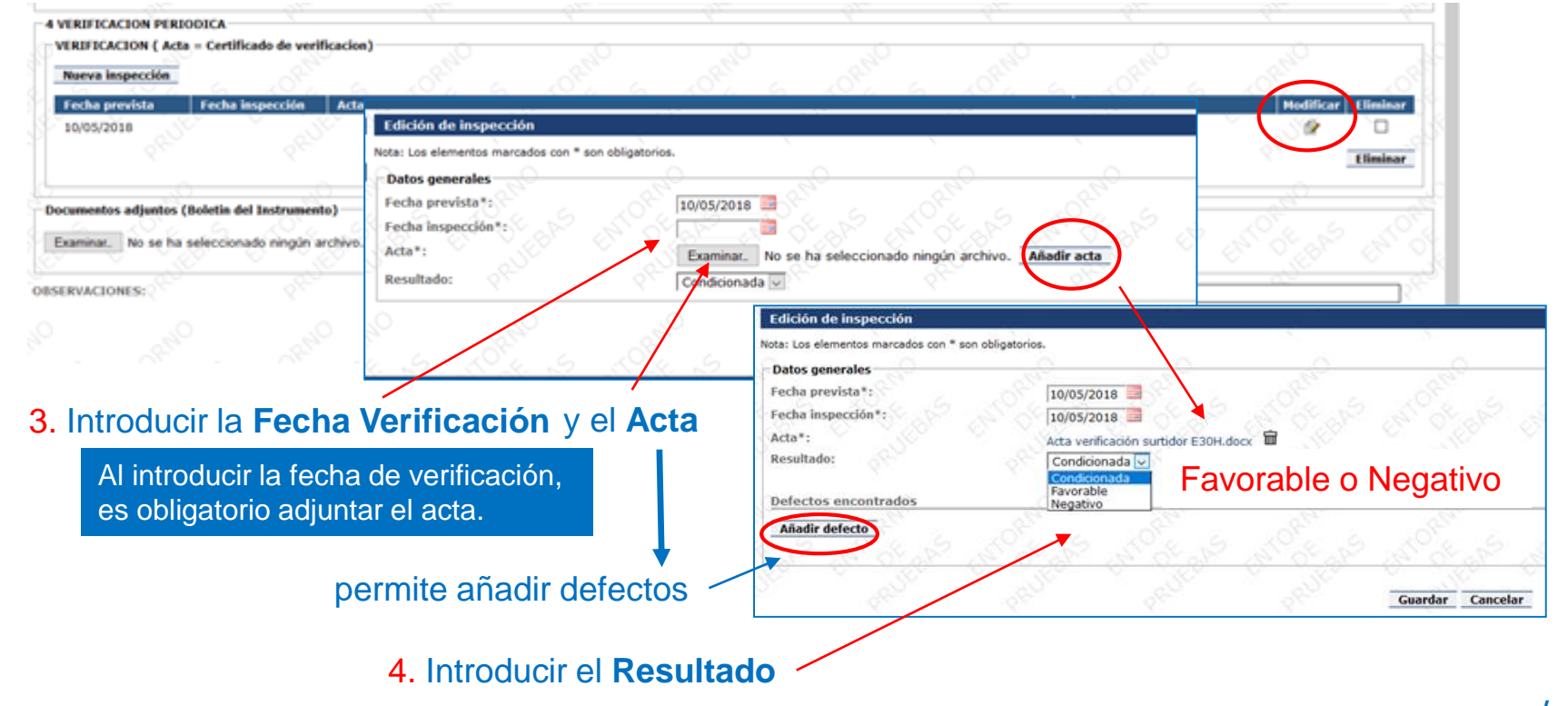

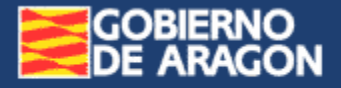

#### Sistema de Información de Expedientes Reglamentarios de Gestión Industrial de Aragón

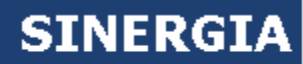

**COMÚN** 

… / …

#### 5. Añadir los **defectos encontrados**

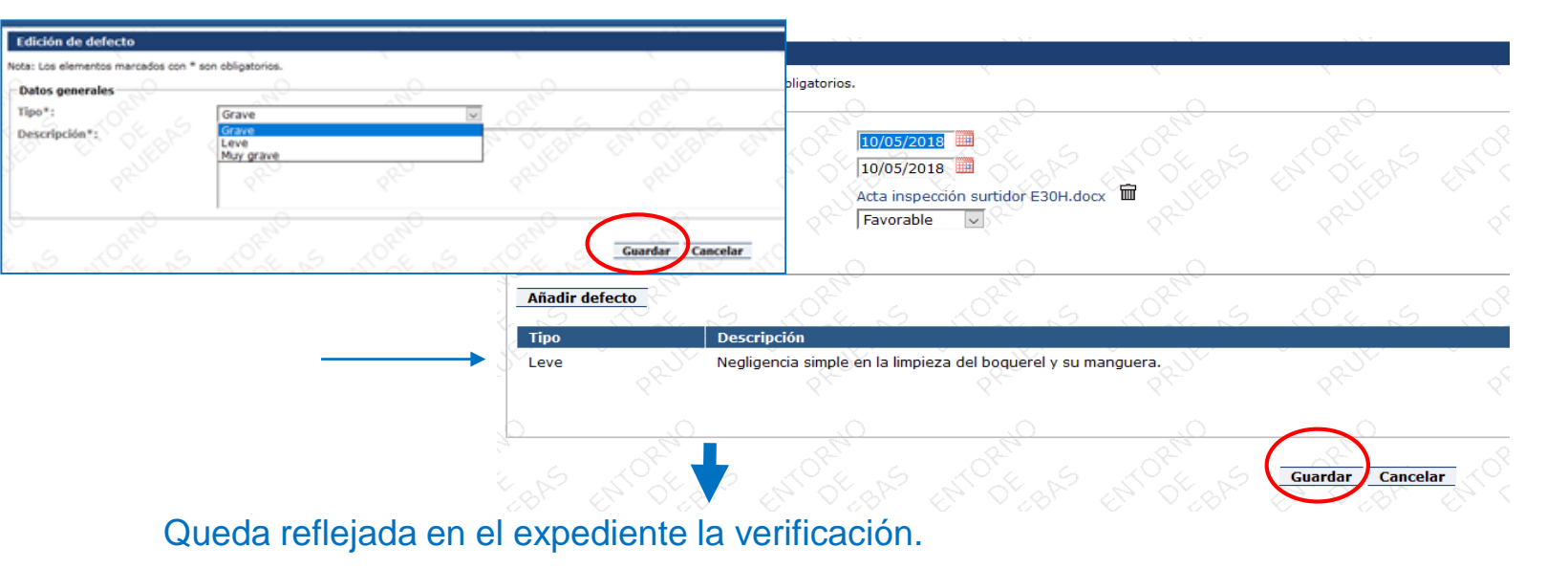

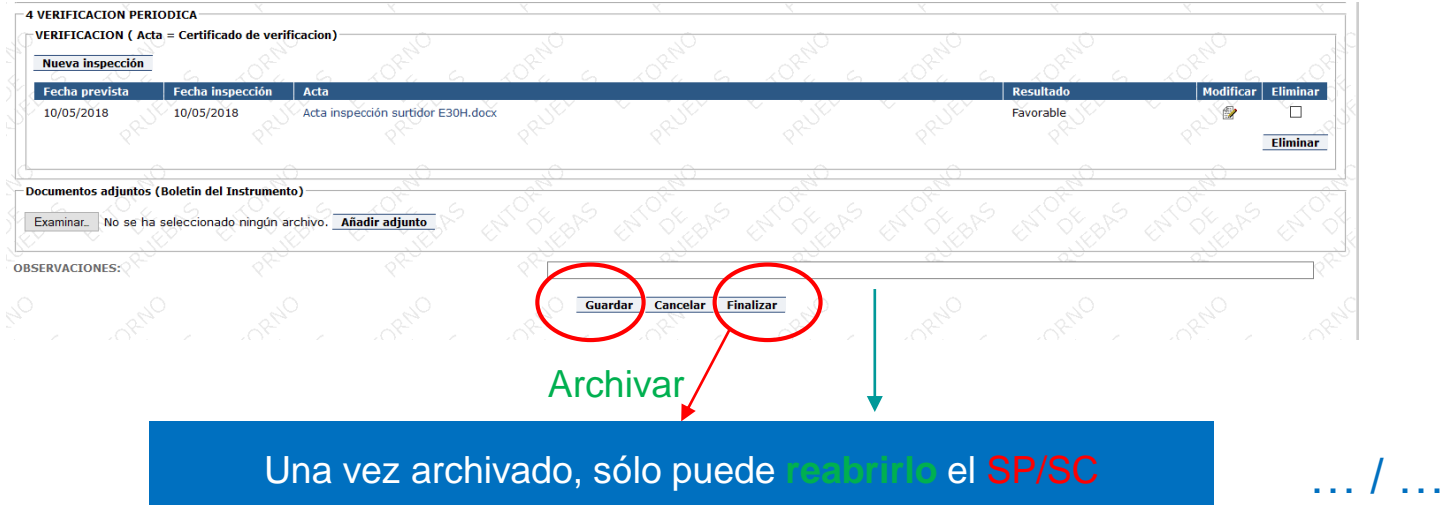

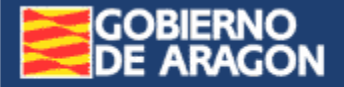

… / …

### Verificación Periódica

**SINERGIA** 

#### **B.- Boletín del Instrumento**

1. Adjuntamos el Boletín

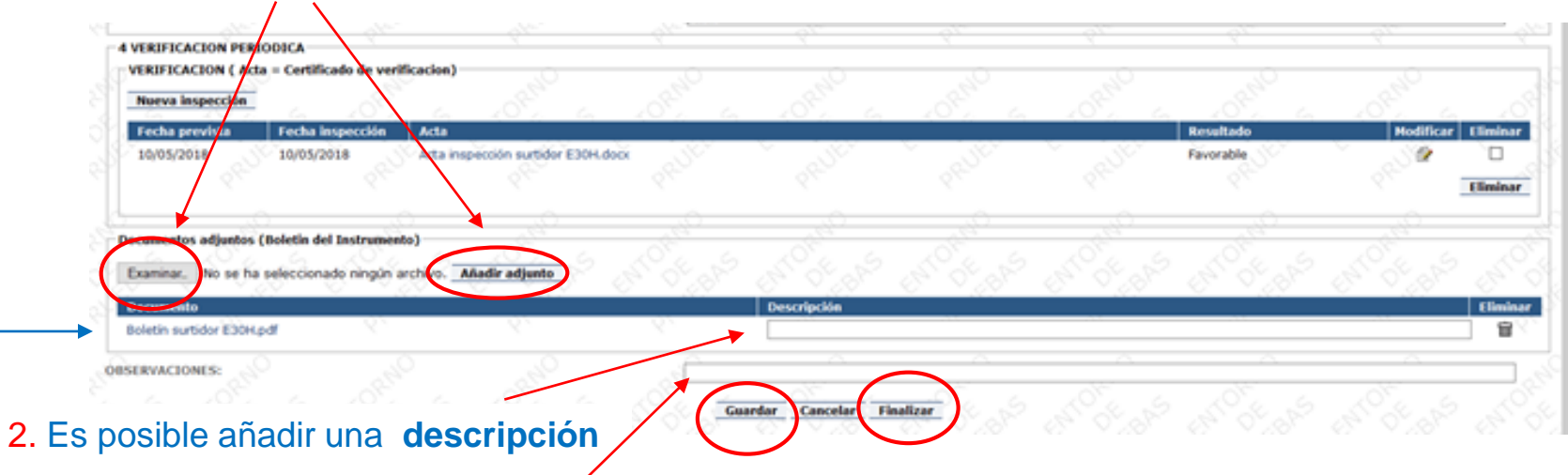

3. Añadir **observaciones**, cuando se precise.

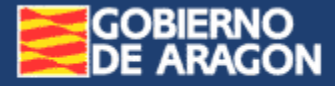

… / …

### **SINERGIA**

### Verificación Reparación

### **B.- Reparador**

1. Indicar el Reparador: Número de Registro de Control Metrológico

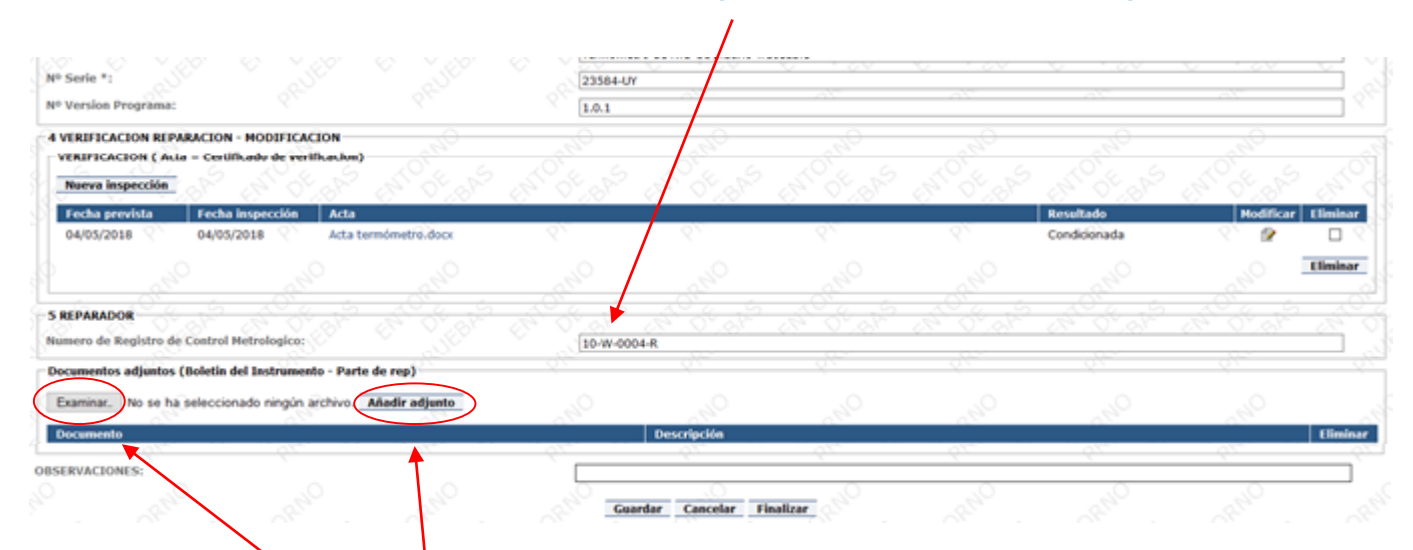

- **C.- Parte de Reparación y Boletín del Instrumento**
	- 1. Adjuntamos los documentos

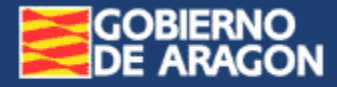

## Sistema de Información de Expedientes Reglamentarios de<br>Gestión Industrial de Aragón

## **SINERGIA**

## … / … Verificación Reparación

#### Se muestran los **documentos adjuntados**

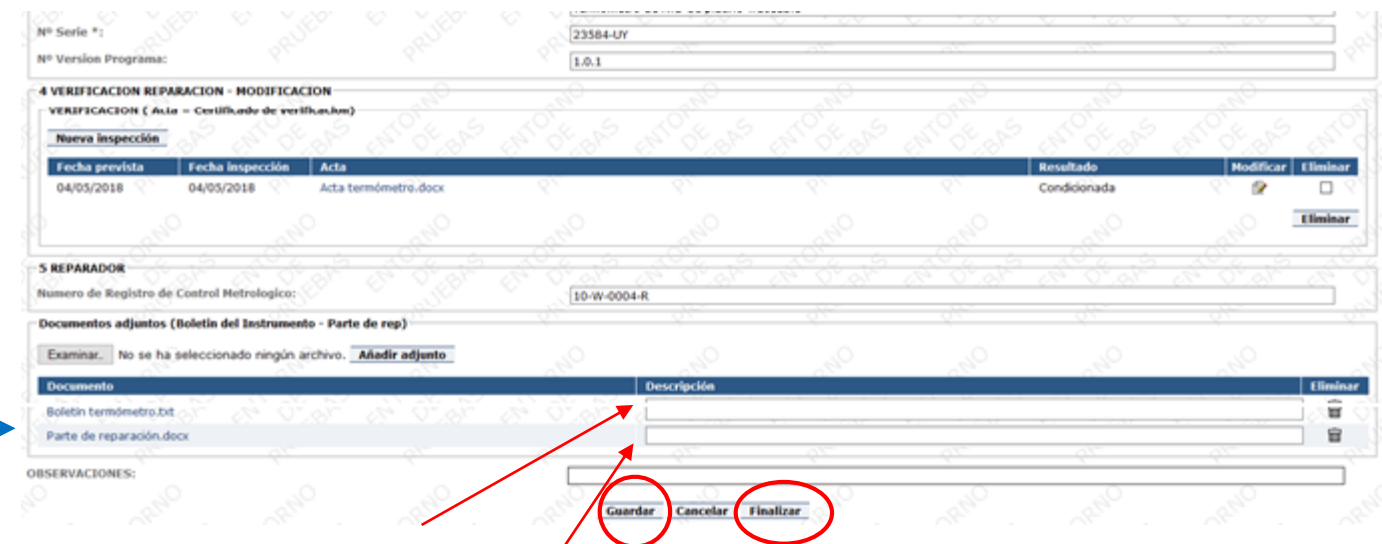

- 2. Es posible añadir una **descripción**
- 3. Añadir **observaciones**, cuando se precise.

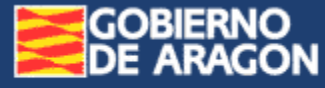

**COMÚN** 

### 4. Fase Tramitación **Finalizar** un expediente

### 1. Se muestra el botón **Finalizar** cuando se han aportado todos los datos **necesarios**

<span id="page-35-0"></span>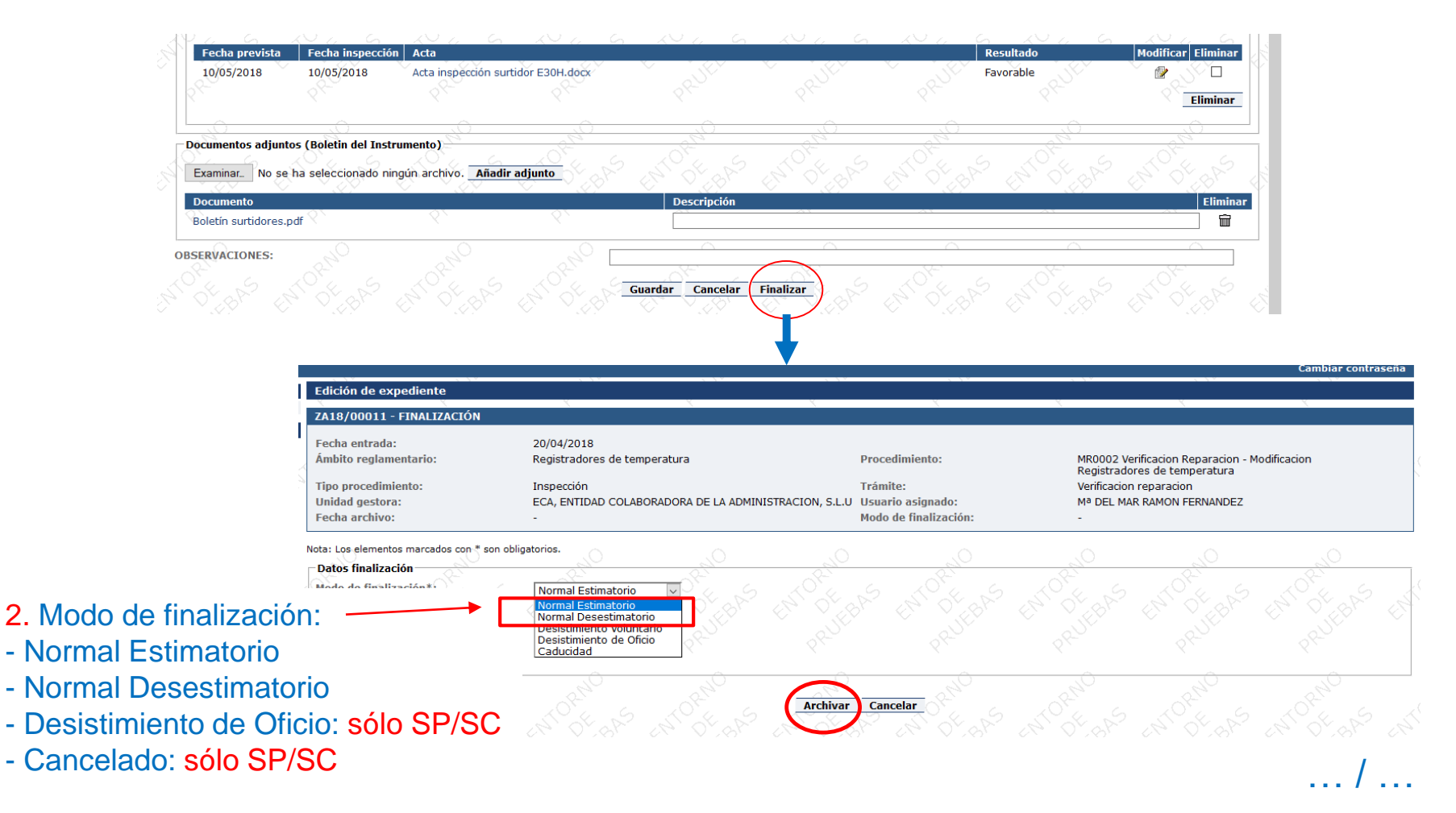

## **GOBIERNO<br>DE ARAGON**

… / …

## COMÚN

#### Expediente Archivado Es posible consultarlo pero no modificarlo

#### Modo de finalización

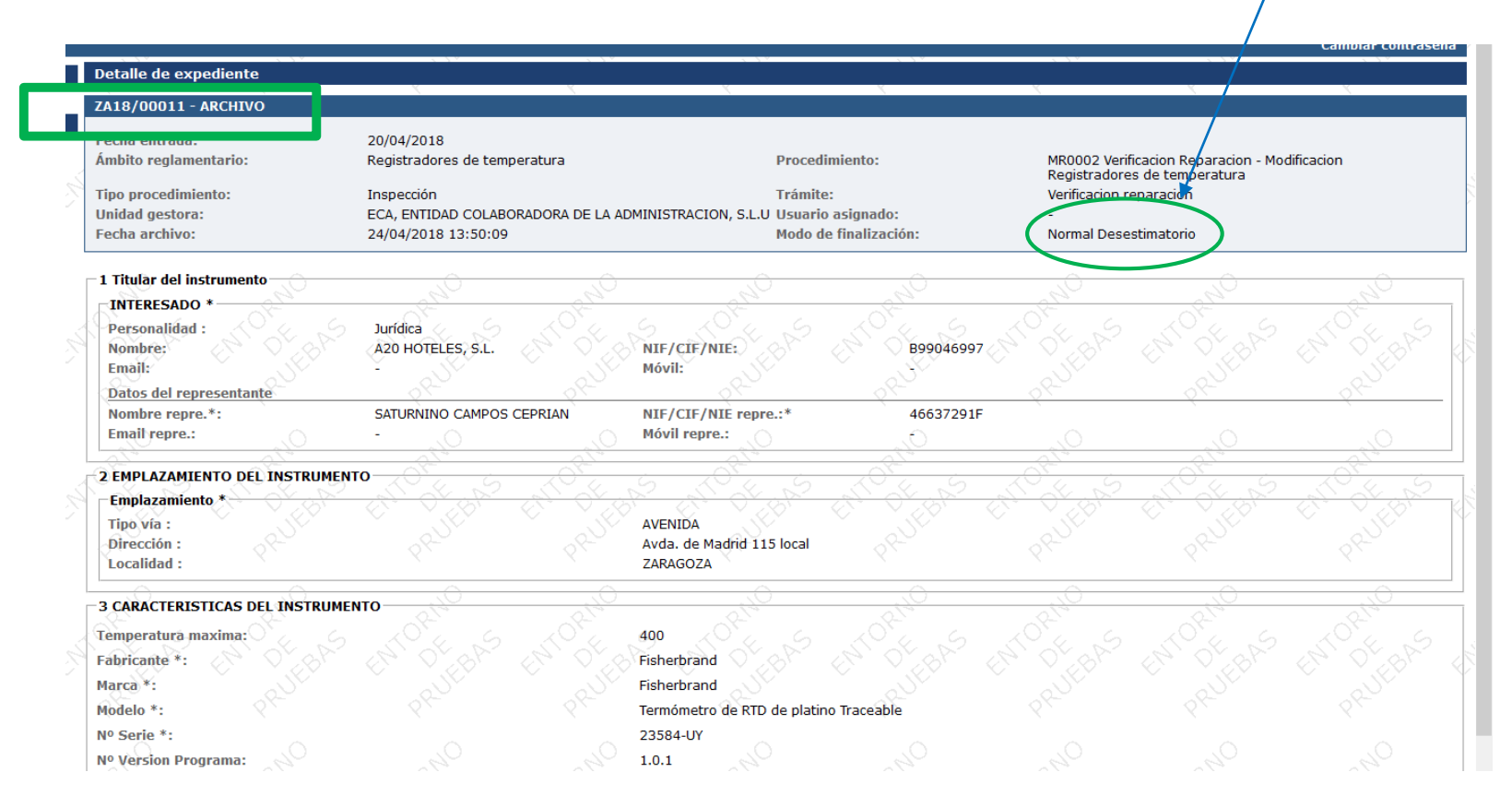

## **GOBIERNO<br>DE ARAGON**

### **SINERGIA**

## 5. Reapertura de expediente Archivado

#### **Sólo por causas MUY JUSTIFICADAS**

**Solicitar al SP/SC** indicando el Nº Exp. y la causa justificada 1.

<span id="page-37-0"></span>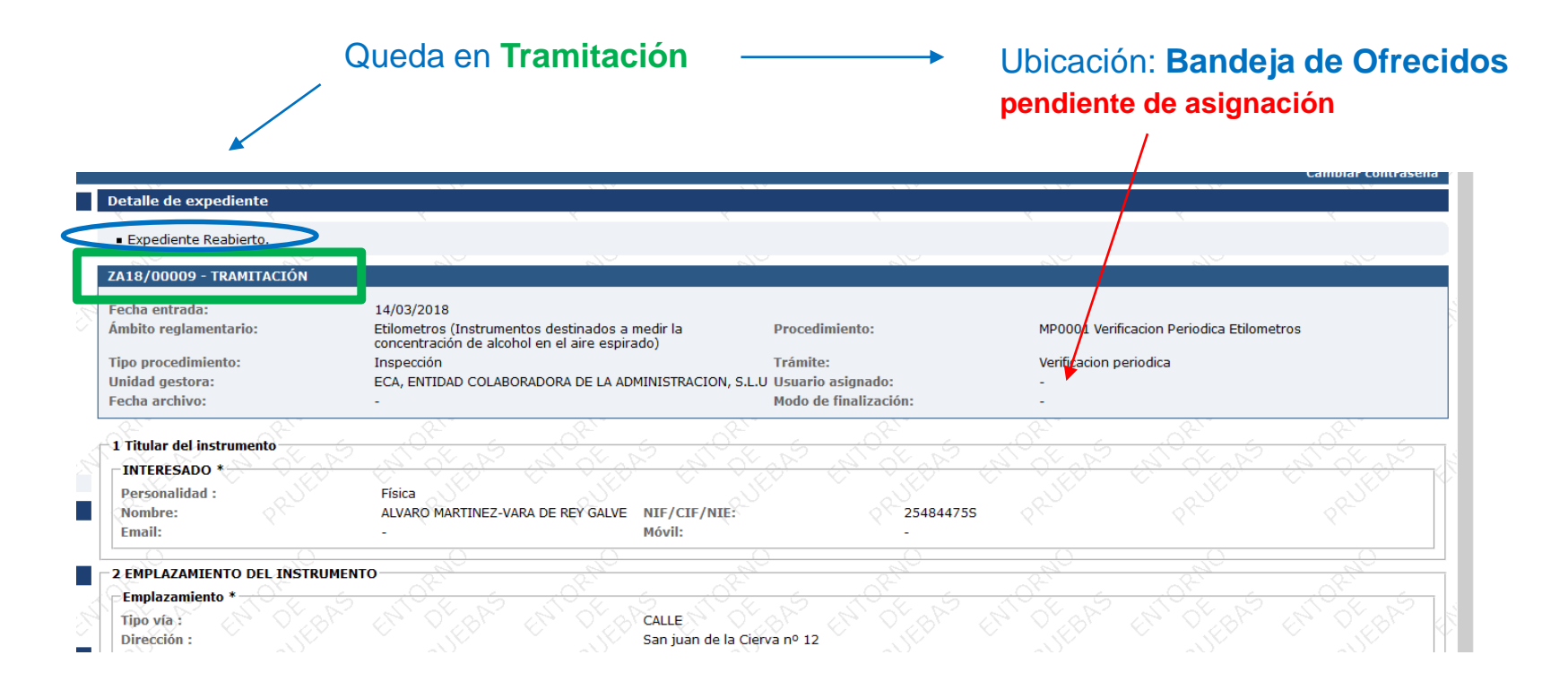

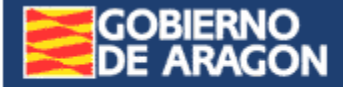

# **Consulta de Expedientes**

## 1.- **Búsqueda de expedientes**

- a. **VIVOS**:
	- i. En "Gestión de expedientes", en las 3 **Bandejas de Expedientes**
	- ii. En "**Consulta abierta**"

### **b. No VIVOS**

(Antiguos, pasados a otra ubicación. De momento, sin uso)

<span id="page-38-0"></span>i. En "**Expedientes archivados**"

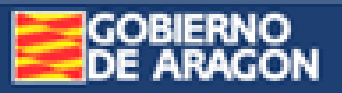

Inicio > Consulta > Consulta abierta

Gestión de expedientes

**Il Verificación metrológica** 

#### Consulta

**Il** Consulta abierta

**Il Expedientes archivados** 

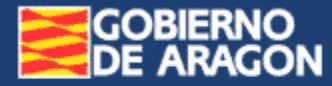

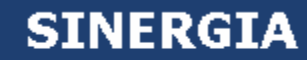

## 1.a. **Búsqueda** en las Bandejas de Expedientes

Bandejas de Asignados y Ofrecidos

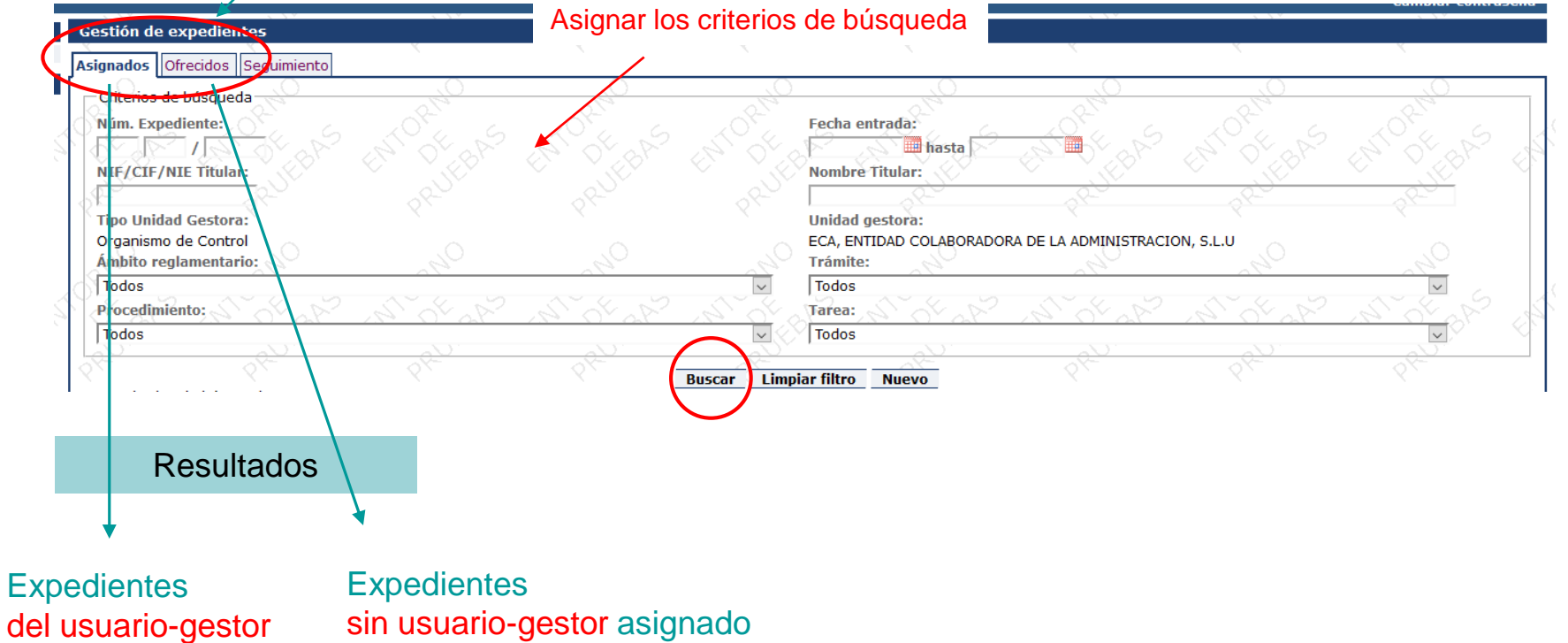

… / …

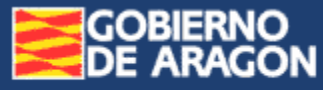

… / …

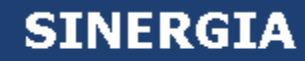

## 1.a. **Búsqueda** en las Bandejas de Expedientes

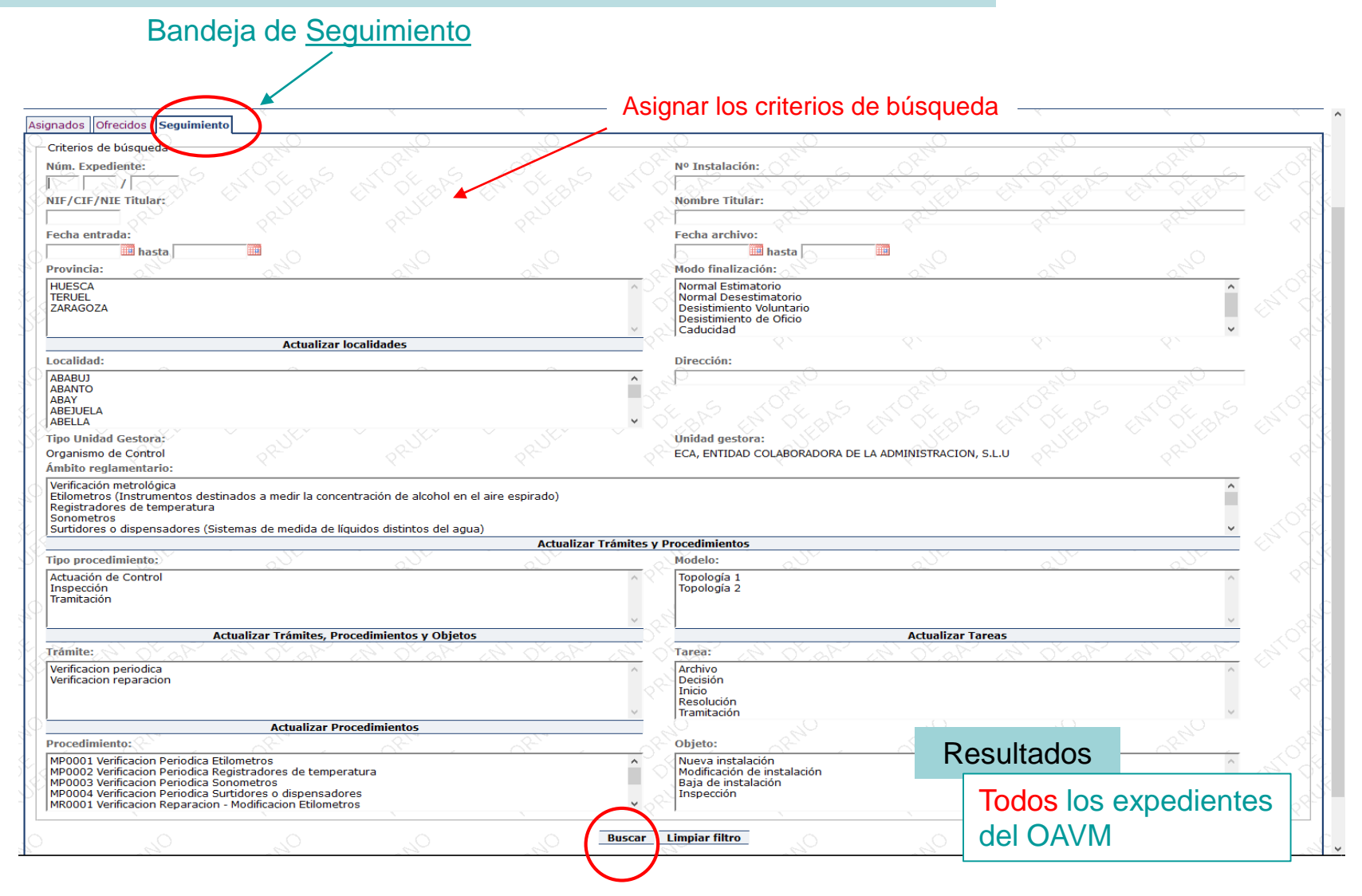

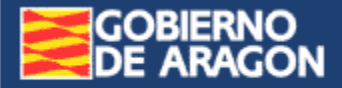

#### Sistema de Información de Expedientes Reglamentarios de Gestión Industrial de Aragón

**SINERGIA** 

#### 1.b. En "Consulta abierta" Asignar los criterios de búsqueda Consulta abierta estión de expedient Verificación metrológica Nota: Los elementos marcados con \* son obligatorios Nombre de la consulta Consulta abierta Nombre\*: Expedientes archiv Guardar Nueva Consulta Consultas guardadas Criterios de búsqueda Núm. Expediente: ıг  $\top$ **NIF/CIF/NIE Titular Nombre Titular: Fecha entrada Fecha archivo:** hasta **Hill** hasta **Provincia:** Modo finalización: **HUESCA** Normal Estimatorio TERUEL Normal Desestimatorio ZARAGOZA Desistimiento Voluntario Desistimiento de Oficio Caducidad **Unidad gestora: Tipo Unidad Gestora:** Organismo de Control ECA, ENTIDAD COLABORADORA DE LA ADMINISTRACION, S.L.U Ámbito reglamentario: Etilometros (Instrumentos destinados a medir la concentración de alcohol en el aire espirado) Registradores de temperatura Sonometros Surtidores o dispensadores (Sistemas de medida de líquidos distintos del agua)<br>IPFA (Instrumentos de Pesaje de Funcionamiento Automatico) **Actualizar Trámites y Procedimientos Tipo procedimiento** Modelo: Actuación de Control Topología 1 Inspección Topología 2 Tramitación **Actualizar Trámites y Procedimientos Actualizar Tareas Trámite:** Tarea: Archivo<br>Decisión Verificacion periodica Verificacion reparacion Inicio<br>Resolución Tramitación **Actualizar Procedimientos** Procedimiento MP0001 Verificacion Periodica Etilometros<br>MP0002 Verificacion Periodica Registradores de temperatura MP0003 Verificacion Periodica Sonometros<br>MP0004 Verificacion Periodica Surtidores o dispensadores Resultados MR0001 Verificacion Reparacion - Modificacion Etilometros Limpiar filtro **Buscar** Todos los expedientes del OAVM

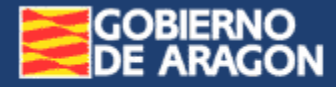

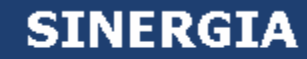

## • **Guardar la nueva consulta**, para reutilizarla

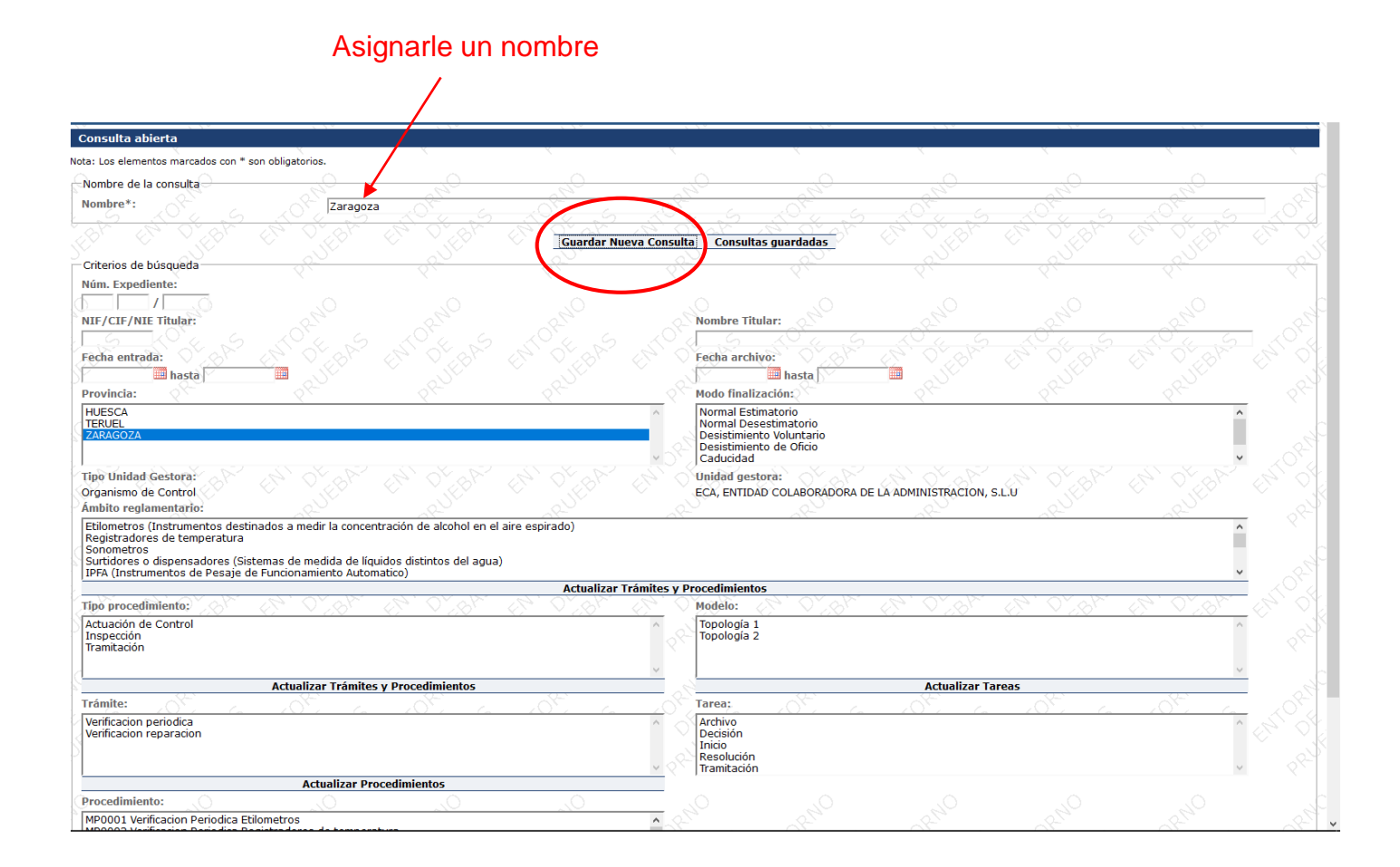

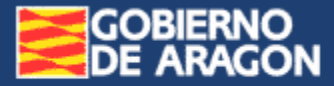

## • **Reutilizar** una consulta guardada

Mostrar las consultas guardadas

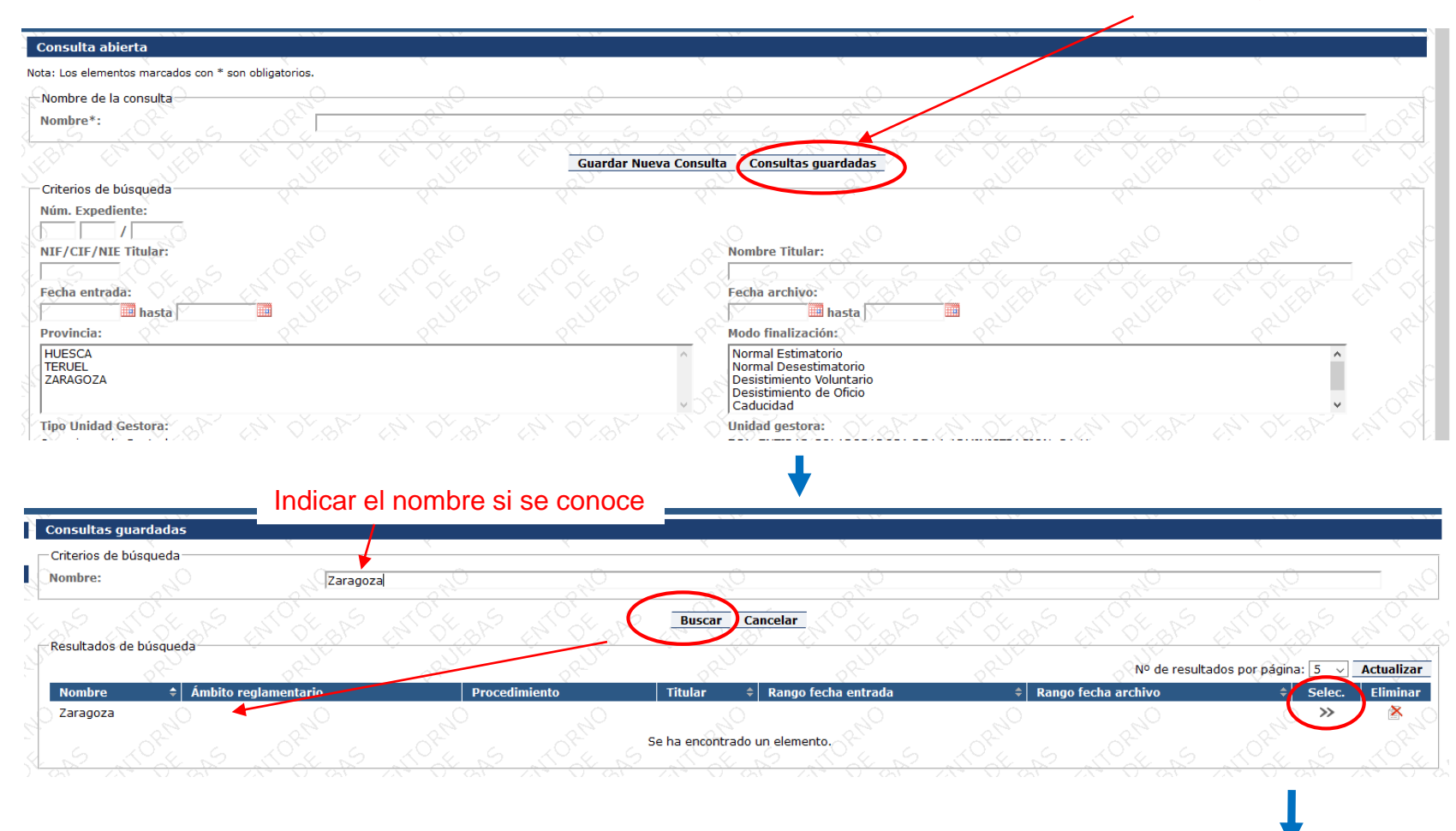

… / …

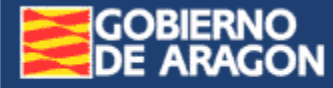

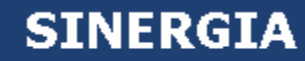

### … / …

Operaciones que se pueden realizar con la consulta seleccionada:

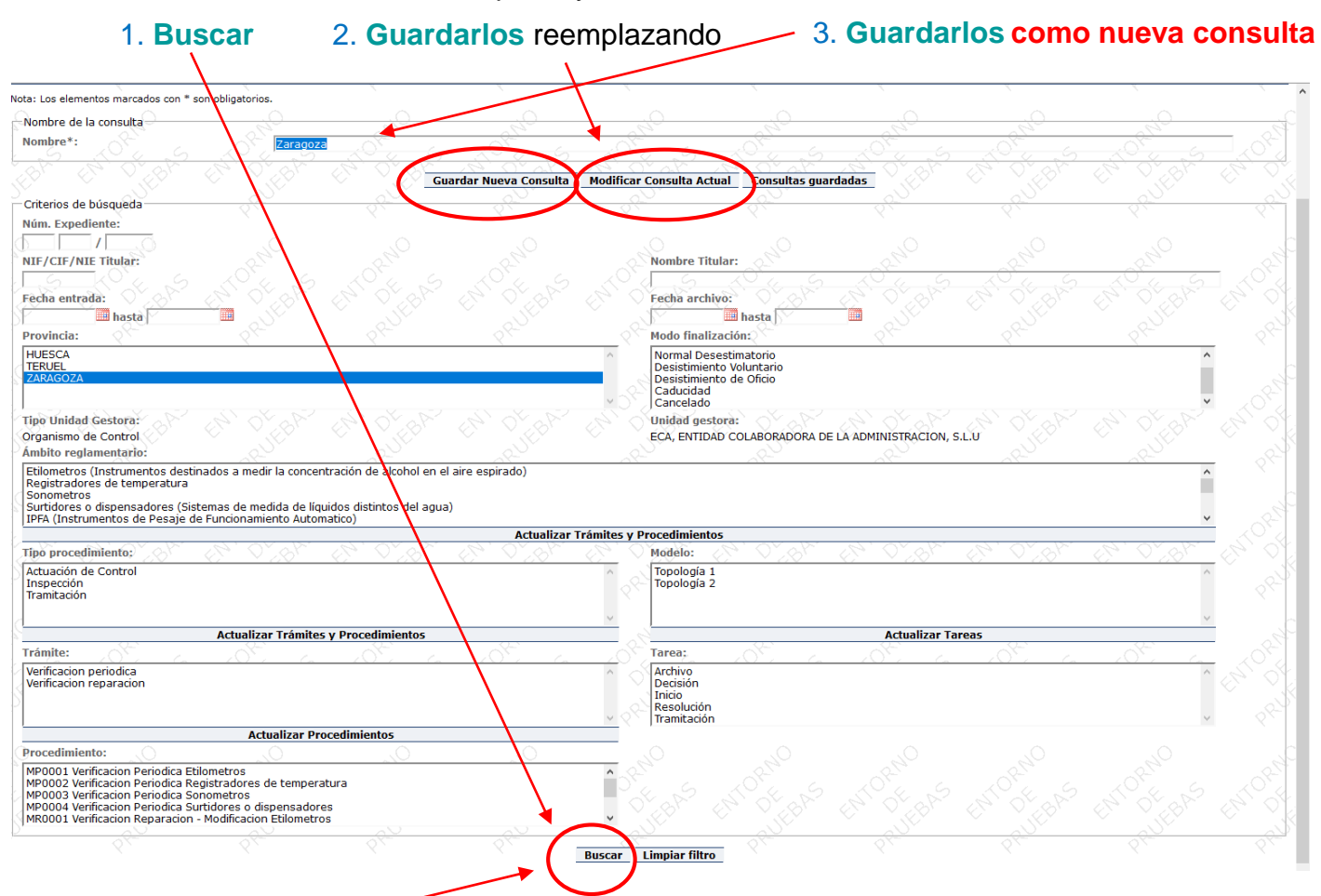

b. **Modificar** los criterios de búsqueda y:

a. **Buscar** por los criterios detallados

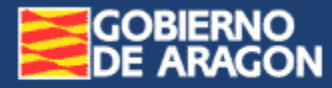

## 1.c.  $\rightarrow$  En "Expedientes archivados"

#### De momento, sin uso.

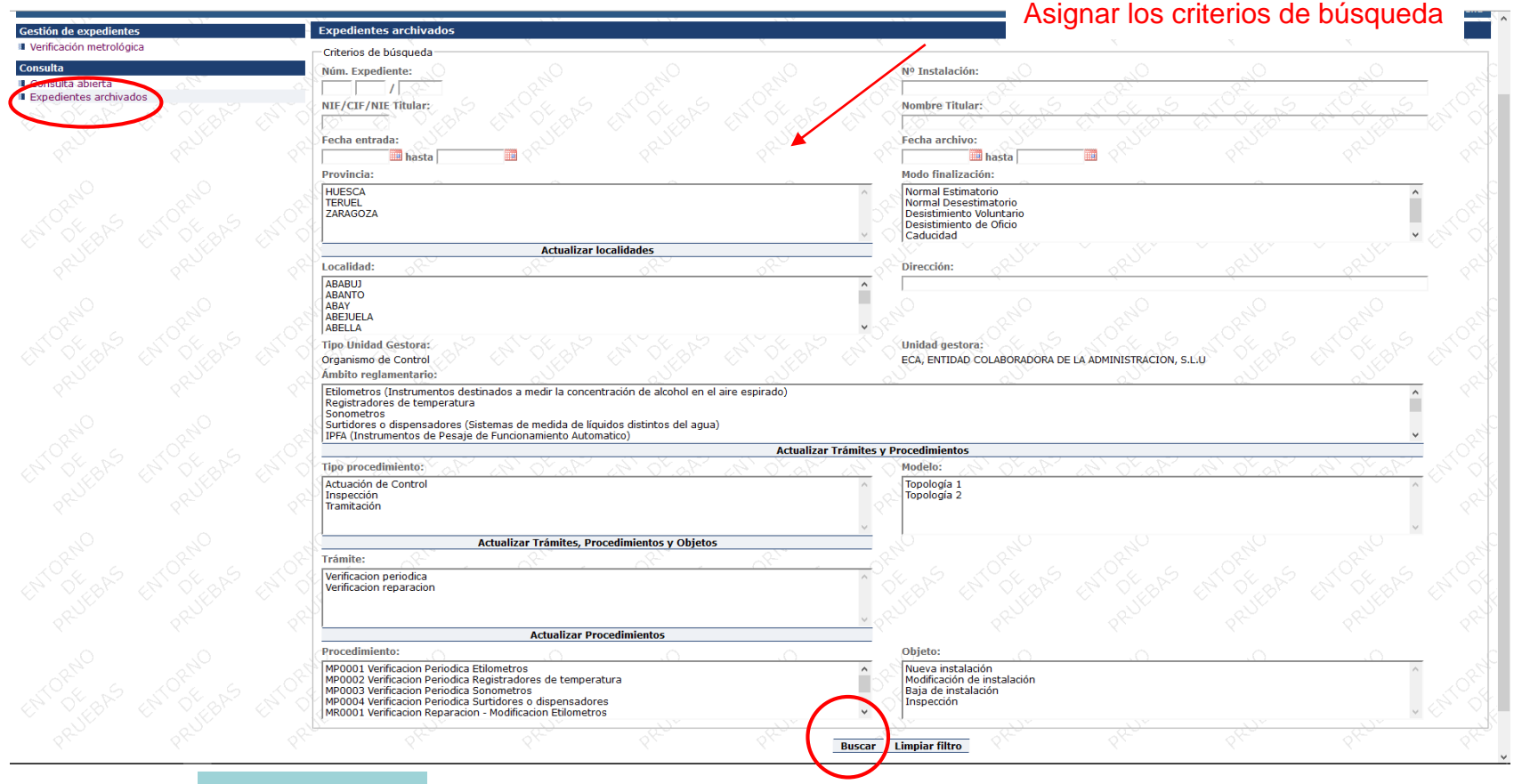

#### Resultados

Expedientes archivados, ANTIGUOS. Que se han movido a otra ubicación.

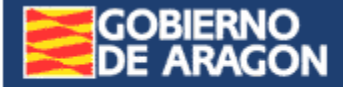

## **Consulta de Expedientes**

- 1.- **Búsqueda de expedientes**
	- a. **VIVOS**:
		- i. En "Gestión de expedientes", en las 3 **Bandejas de Expedientes**
		- ii. En "**Consulta abierta**"
	- b. **No VIVOS** (Antiguos, pasados a otra ubicación. De momento, sin uso)
		- i. En "**Expedientes archivados**"

### 2.- **Consulta de expedientes**

- a.- Ver o modificar el **detalle de la fase en curso** del expediente.
- b.- Ver el **histórico de tareas** del expediente.
	- 1.- Ver el **detalle de una fase** concreta del expediente.

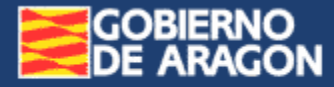

## 2.a. Ver o modificar el **detalle en curso** del expediente

#### Buscamos el expediente:

b.- en las Consultas

#### a.- en las Bandejas de Entrada

#### compour music Resultados de búsqueda Nº de resultados por página: 5 **Actualizar** Fecha<br>entrada **Unidad gestora** Núm. expediente  $\div$ **Objeto / Trámite** ⇒ Modificar Ver datos **Tarea Titular** ECA, ENTIDAD COLABORADORA DE LA ADMINISTRACION, S.L.U ZA18/00012 Tramitación B99448078 - 0086 GRAUS, S.L. Verificacion periodica 24/04/2018 S ECA, ENTIDAD COLABORADORA DE LA ADMINISTRACION, S.L.U ZA18/00009 25484475S - ALVARO MARTINEZ-VARA DE REY GALVE Verificacion periodica 14/03/2018  $\mathbb{S}$ Tramitación € Se han encontrado 2 elementos. Mostrando todos.

#### Archivados: Ver No archivados: Modificar

**Modificar** 

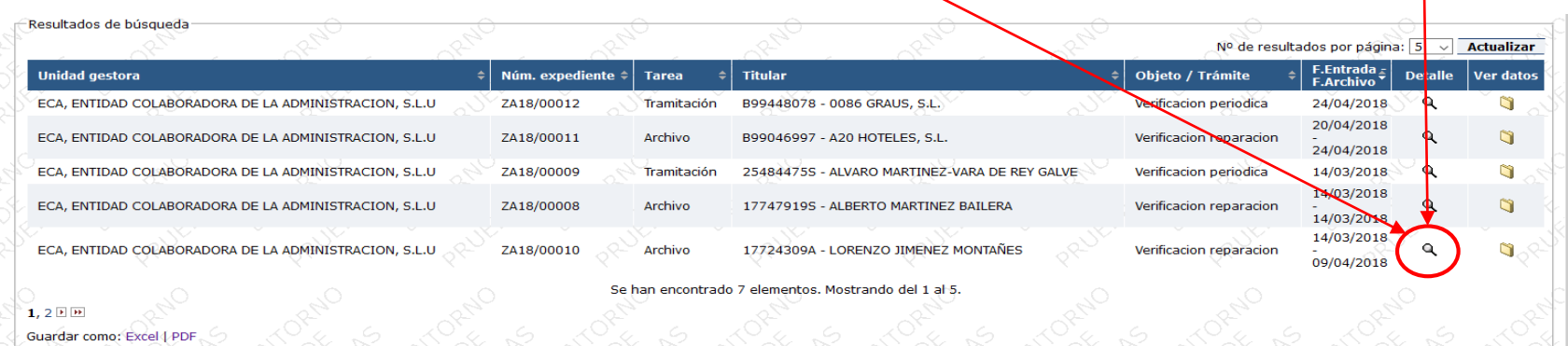

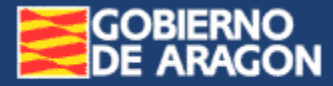

## 2.b. Ver el **histórico de tareas** del expediente

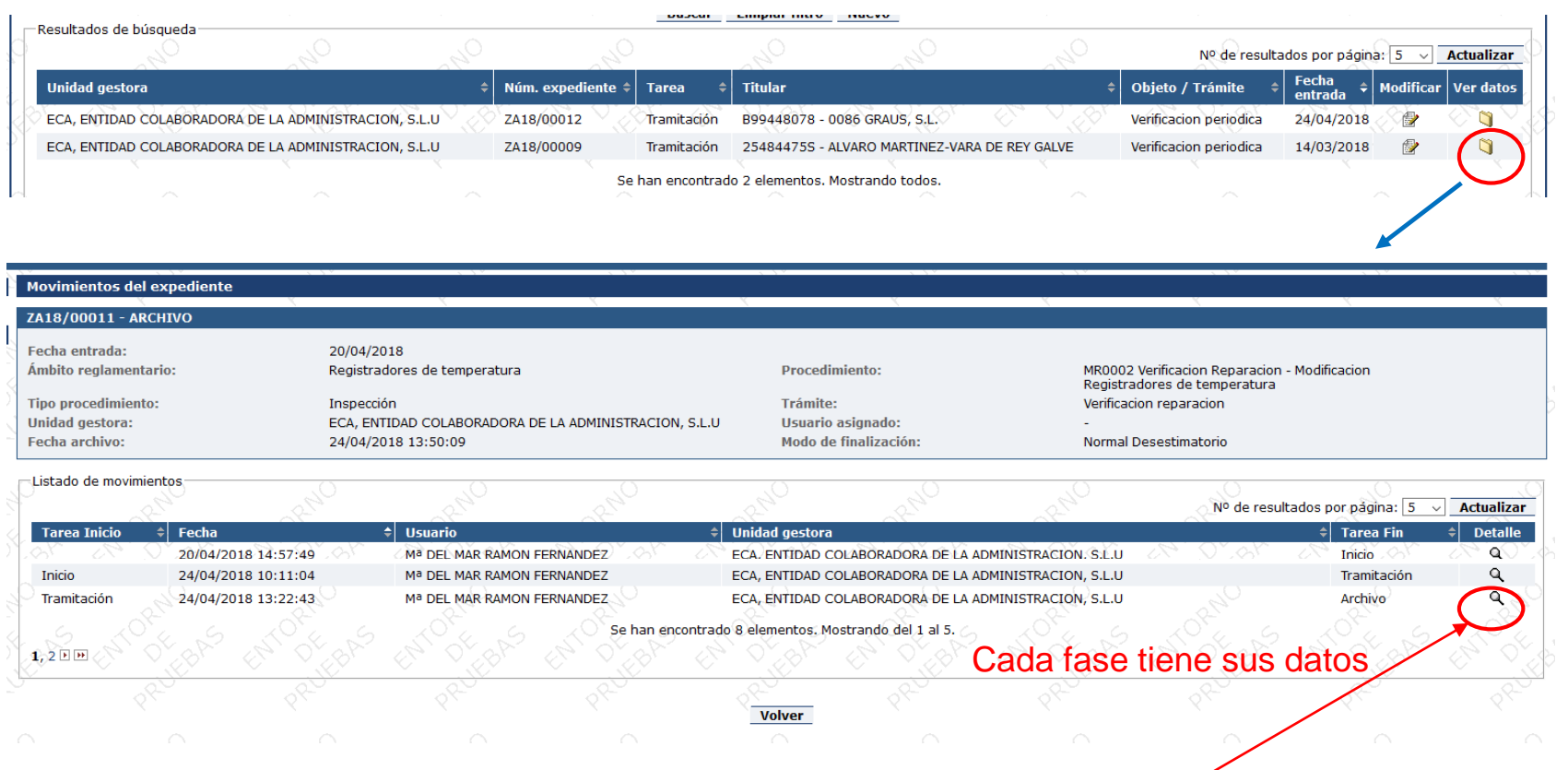

2.b.1. Ver el **detalle de una fase** concreta del expediente

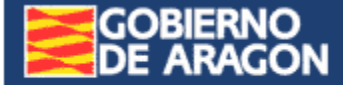

<span id="page-49-0"></span>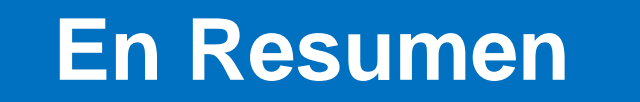

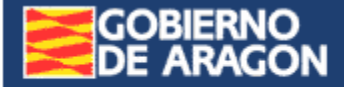

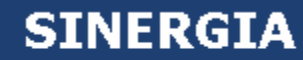

### **El Proceso de Gestión de Expedientes**

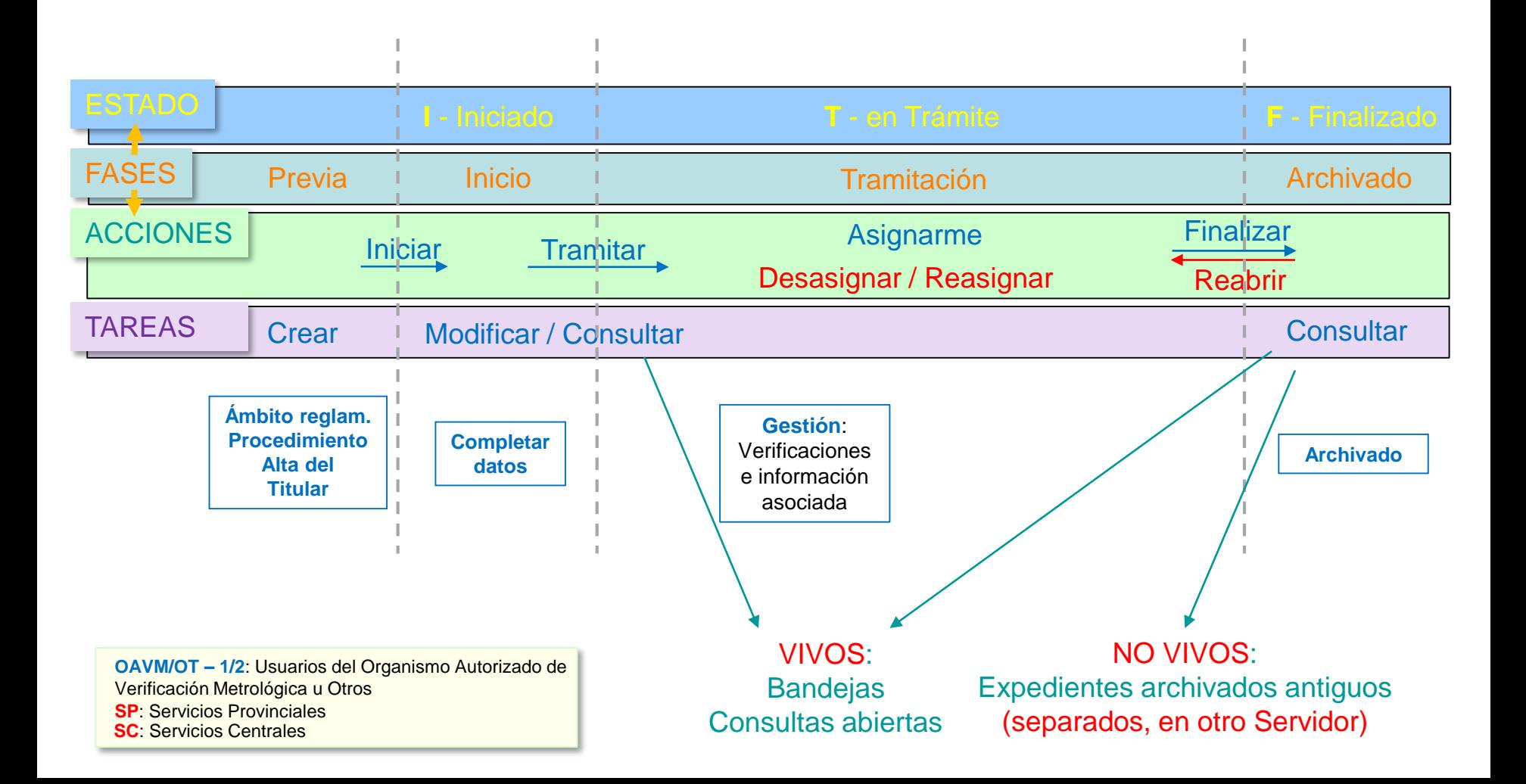

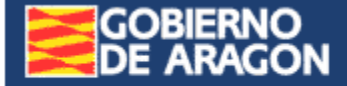

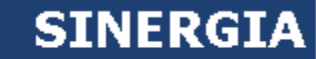

# **Conceptos vistos**

En documento adjunto

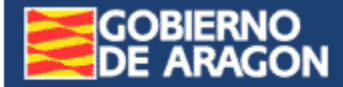

<span id="page-52-0"></span>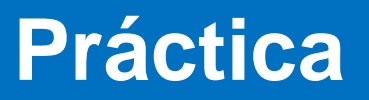

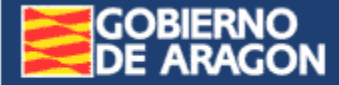

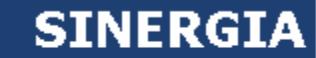

## **ACCESO A LA APLICACIÓN**

#### **REQUISITOS**

- 1. Estar dado de alta como usuario de la aplicación, con el perfil de Organismo Autorizado de Verificación Metrológica. (Hoja de recogida de datos).
- 2. Entorno de pruebas: identificación mediante certificado electrónico.
- 3. Entorno real: identificación mediante certificado electrónico:

Información sobre el certificado electrónico:

<span id="page-53-0"></span>[http://aragon.es](http://aragon.es/): Tramites y Procedimientos – Información / Firma electrónica

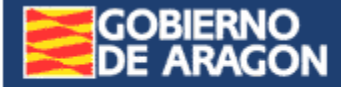

### DIRECCION DE ACCESO PARA PRUEBAS

## [https://preaplicaciones.aragon.es/sinergia](https://preaplicaciones.aragon.es/sinergia/inicio.do)

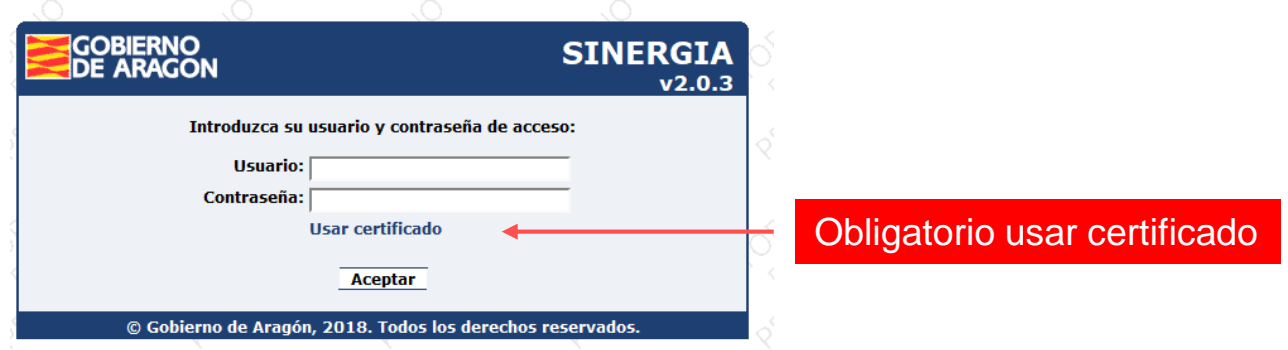

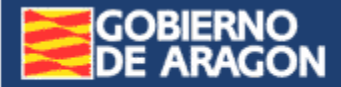

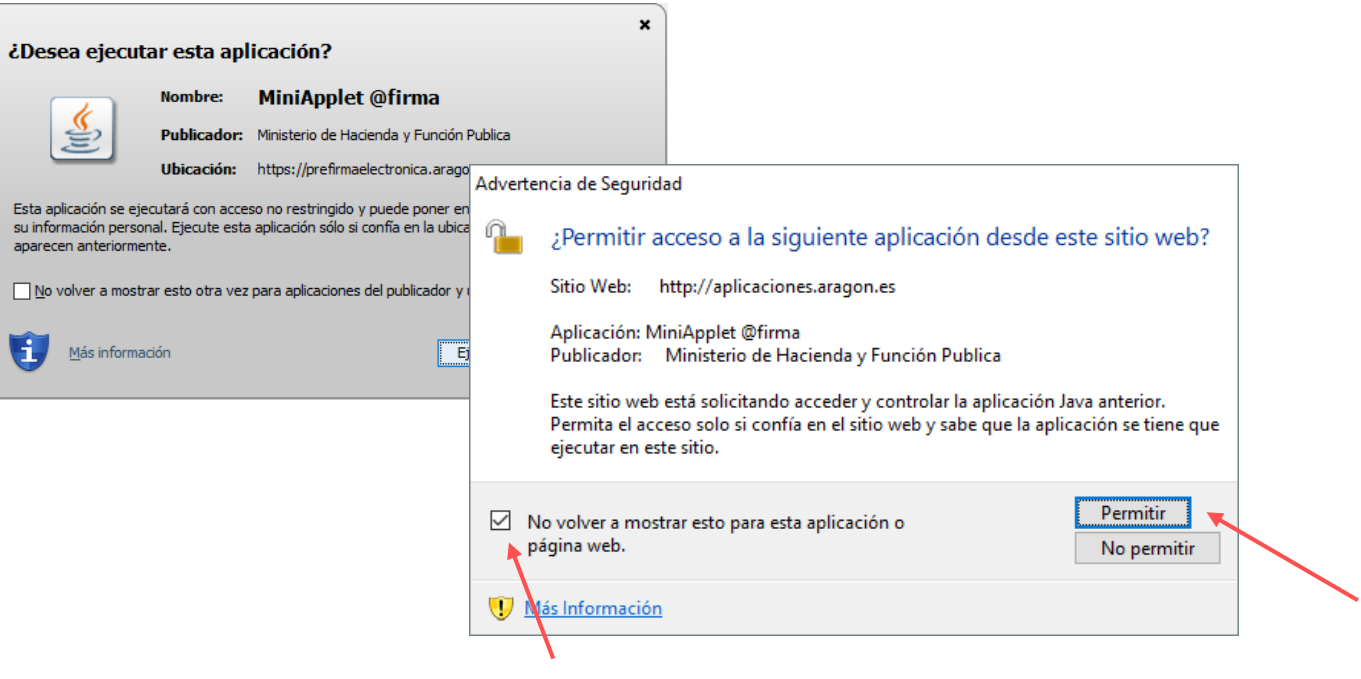

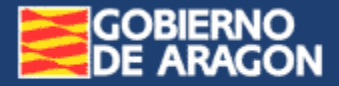

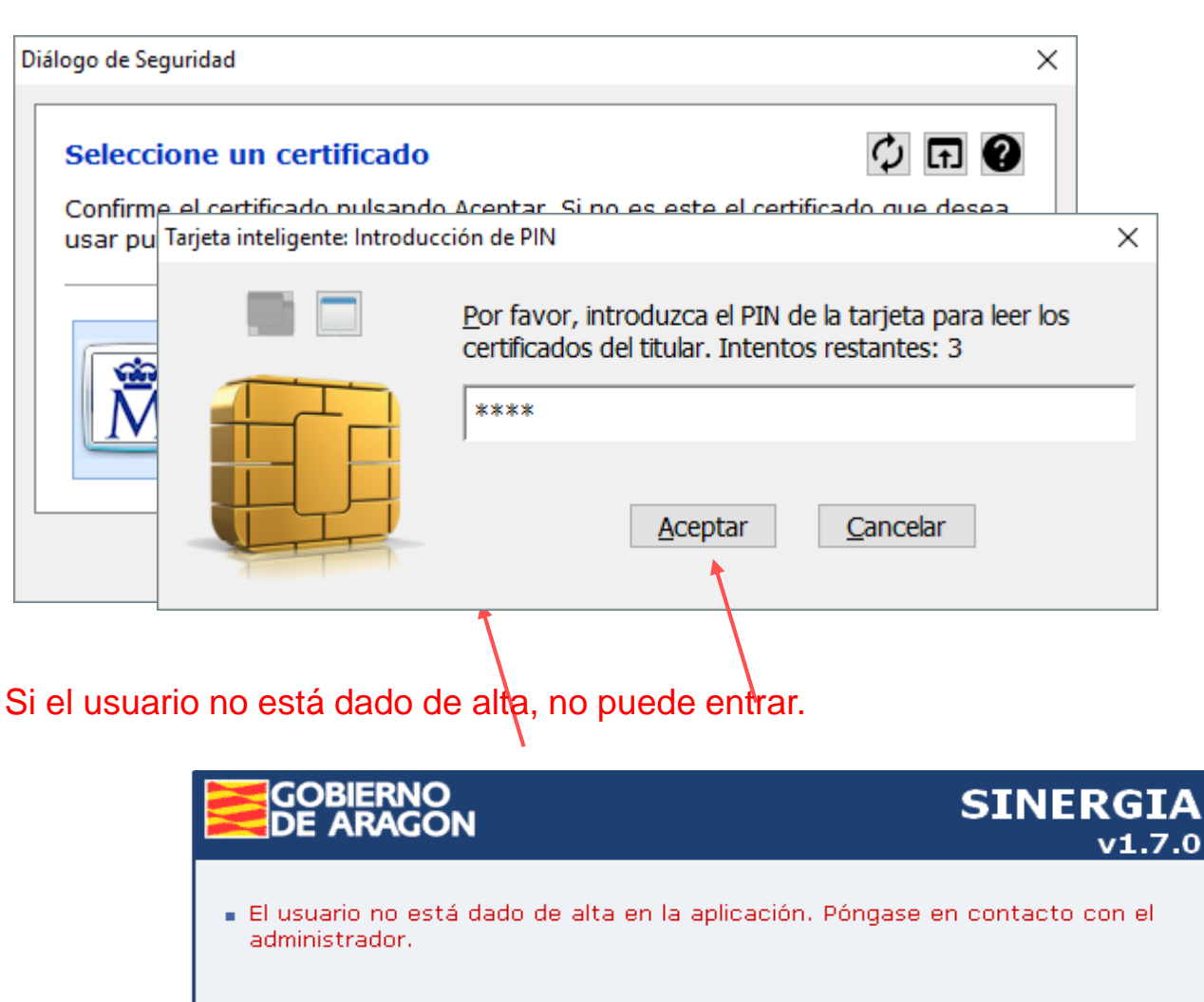

Seleccione el certificado con el que iniciar sesión:

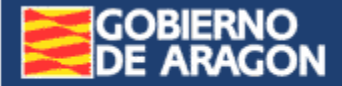

### **Demostración**

#### 1.- Gestión de Expedientes

- a) Creación de expediente de Verificación Periódica
- b) Modificación:
	- Añadir una fecha de verificación.
	- Añadir el Acta de Verificación.
	- Añadir el Boletín del Instrumento.
	- Archivar el expediente.

#### 2.- Consulta de Expedientes

- a) Buscar los expedientes creados.
- b) Consultar el histórico de tareas del expediente.
- <span id="page-57-0"></span>c) Ver el detalle de una de las fases del expediente.

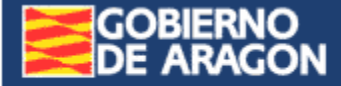

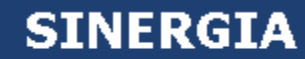

### **Direcciones de contacto**

#### **Altas de usuarios en SINERGIA**

#### **Servicio de Metrología, Calidad y Seguridad Industrial**

Teléfono: 976.715.539. Correo electrónico: sgi@aragon.es

**Formulario** para el alta de usuarios del OAVM en Sinergia: documento adjunto. Solicitarlo.

#### **Dudas sobre la aplicación de SINERGIA**

**Servicio Provincial de Economía, Industria y Empleo de Huesca**

Teléfono: 974.293.141. Correo electrónico: spindustria.huesca@aragon.es

**Servicio Provincial de Economía, Industria y Empleo de Teruel**

Teléfono: 978.641.076. Correo electrónico: spite@aragon.es

**Servicio Provincial de Economía, Industria y Empleo de Zaragoza**

<span id="page-58-0"></span>Teléfono: 976.714.086. Correo electrónico: spzindustria@aragon.es

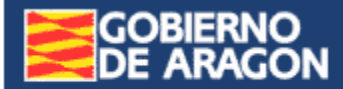

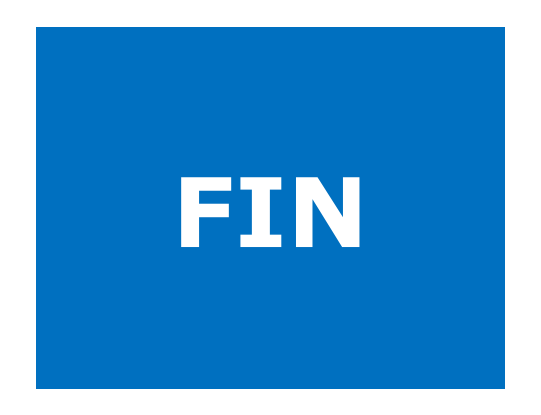